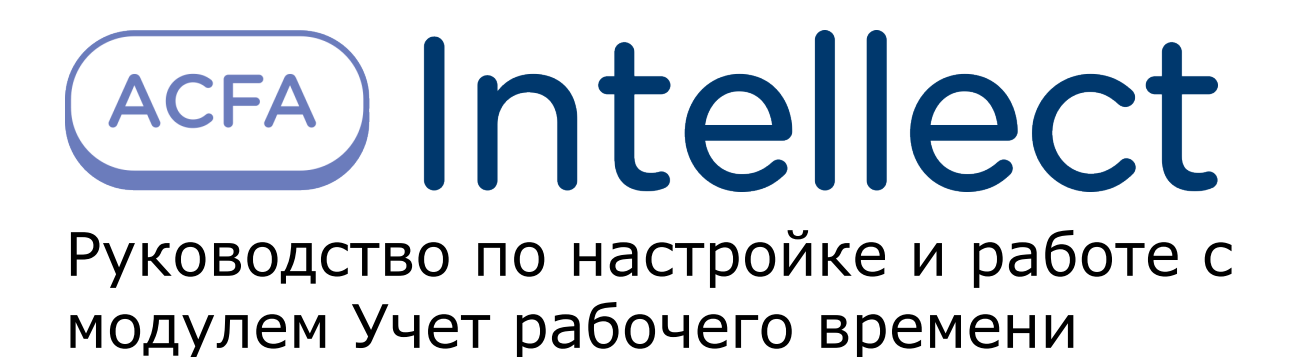

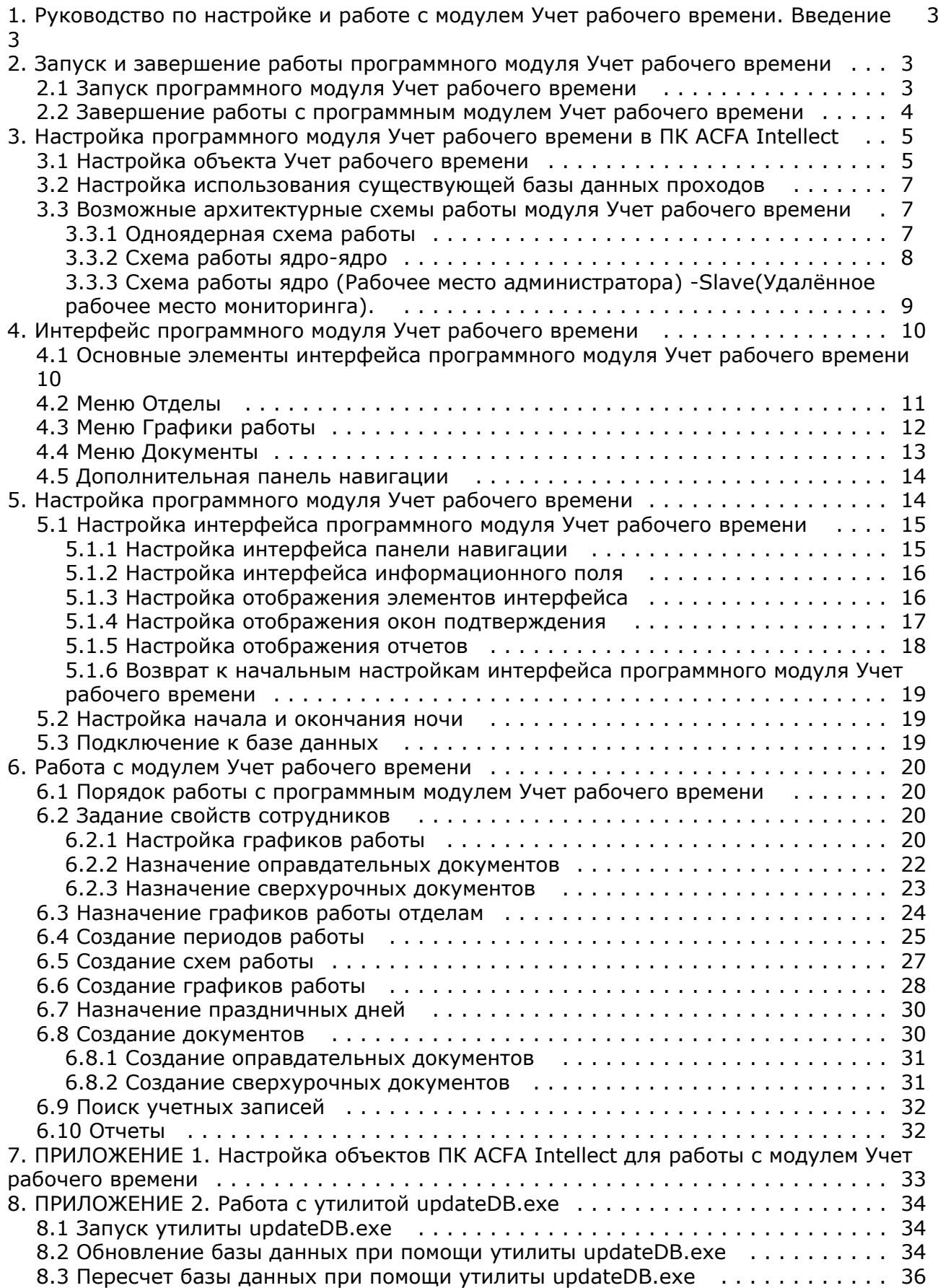

# <span id="page-2-0"></span>**Руководство по настройке и работе с модулем Учет рабочего времени. Введение**

### **На странице:**

- [Назначение документа](#page-2-3)
- [Общие сведения о программном модуле](#page-2-4)
- [Учет рабочего времени](#page-2-4)

### <span id="page-2-3"></span>**Назначение документа**

Документ *Руководство по настройке и работе с модулем «Учет рабочего времени»* является справочно-информационным пособием и предназначен для специалистов по настройке и операторов модуля *Учет рабочего времени*. Данный модуль входит в состав программного комплекса *ACFA Intellect*.

В данном Руководстве представлены следующие материалы:

- 1. общие сведения о модуле *Учет рабочего времени*;
- 2. настройка модуля *Учет рабочего времени*;
- 3. работа с модулем *Учет рабочего времени*.

### <span id="page-2-4"></span>**Общие сведения о программном модуле Учет рабочего времени**

Программный модуль *Учет рабочего времени* является программного комплекса *ACFA Intellect* и позволяет выполнять следующие действия:

- 1. просматривать кадровую структуру организации по отделам и получать информацию по каждому сотруднику;
- 2. формировать графики и схемы работы с различными периодами и назначать их индивидуально каждому сотруднику или отделу в целом;
- 3. вести учет оправдательных и сверхурочных документов сотрудников;
- 4. производить расчет суммарного отработанного времени каждого сотрудника подразделения и представлять результаты в табличной форме;
- 5. составлять отчёт по суммарному отработанному времени сотрудников.

# <span id="page-2-1"></span>**Запуск и завершение работы программного модуля Учет рабочего времени**

## <span id="page-2-2"></span>**Запуск программного модуля Учет рабочего времени**

Для запуска программного модуля *Учет рабочего времени* необходимо создать объект **Учет рабочего времени** на базе объекта **Экран** на вкладке **Интерфейсы** диалогового окна **Настройка системы**.

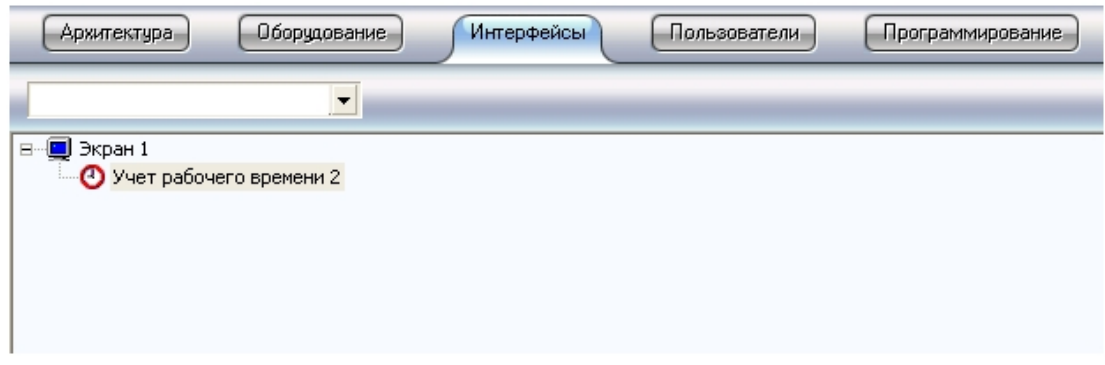

В результате на экран будет выведено диалоговое окно программного модуля *Учет рабочего времени*.

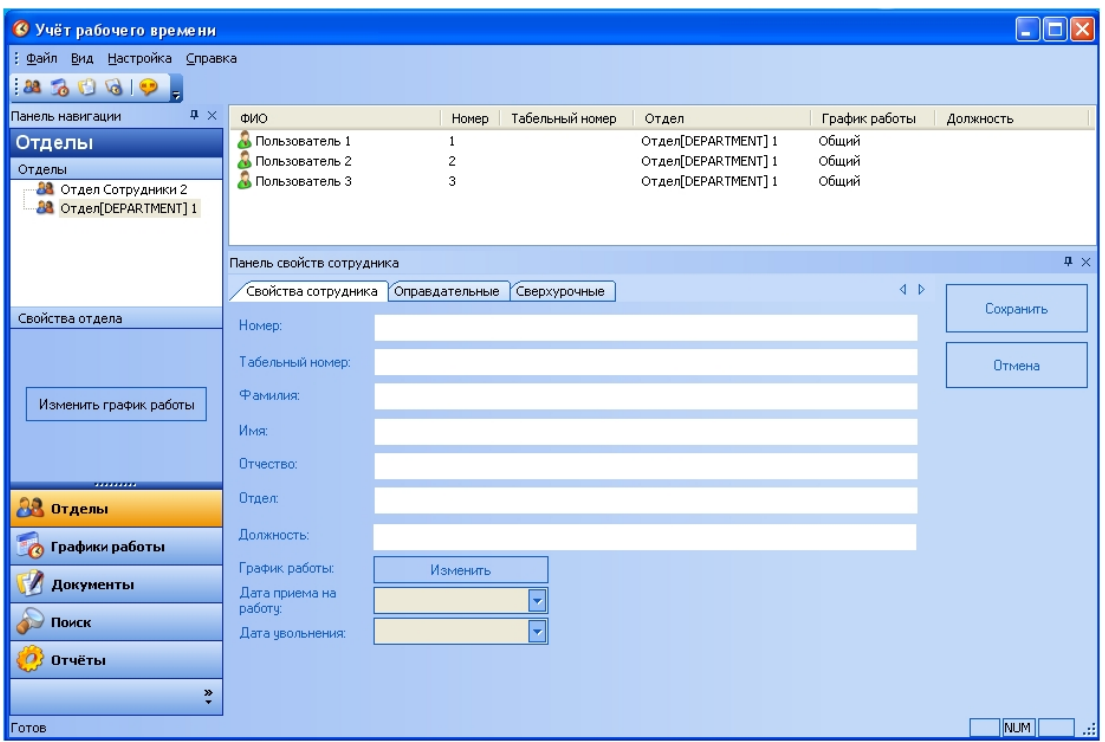

### **Примечание.**

 В дальнейшем запуск модуля *Учет рабочего времени* будет производиться автоматически при запуске ПК *Ин теллект*.

### **Примечание.**

В случае, если при запуске модуля *Учет рабочего времени* выводится окно ошибки, необходимо проверить правильность строки подключения к источнику данных (см. раздел [Настройка объекта Учет рабочего](#page-4-1) [времени\)](#page-4-1).

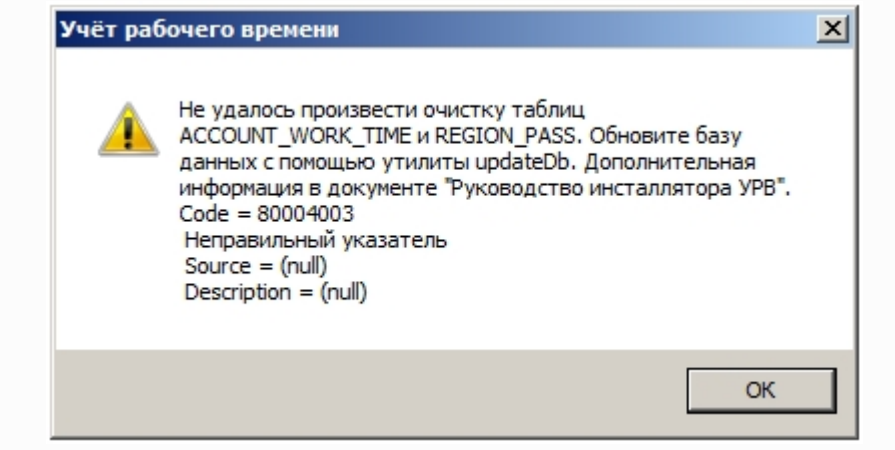

## <span id="page-3-0"></span>**Завершение работы с программным модулем Учет рабочего времени**

Для завершения работы с программным модулем *Учет рабочего времени* необходимо выполнить одно из трех действий:

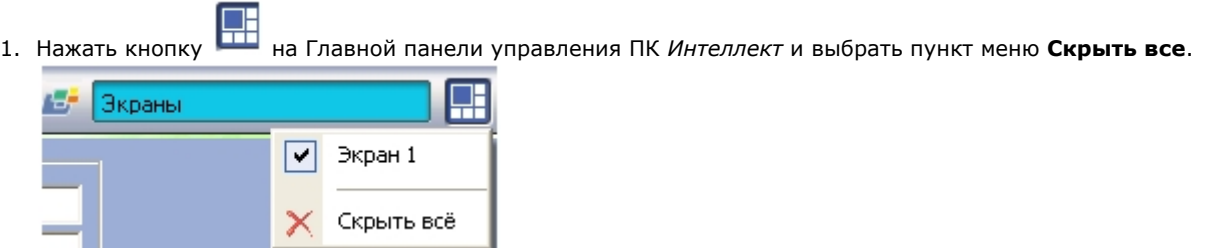

2. Нажать кнопку в правом верхнем углу окна программного модуля *Учет рабочего времени*.

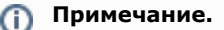

После завершения работы данным способом, для повторного запуска программного модуля *Учет рабочего времени* необходимо перезагрузить ПК *Интеллект*.

3. Перейти в меню **Файл** и выбрать пункт **Выход**.

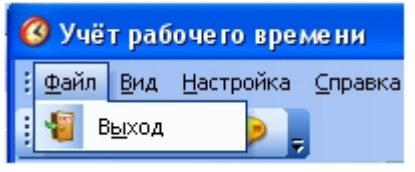

### **Примечание.**

После завершения работы данным способом, для повторного запуска программного модуля *Учет рабочего времени* необходимо перезагрузить ПК *Интеллект*.

# <span id="page-4-0"></span>**Настройка программного модуля Учет рабочего времени в ПК ACFA Intellect**

## <span id="page-4-1"></span>**Настройка объекта Учет рабочего времени**

Для настройки объекта **Учет рабочего времени** в программном комплексе *ACFA Intellect* необходимо выполнить следующие действия:

1. Перейти на панель настройки объекта **Учет рабочего времени**.

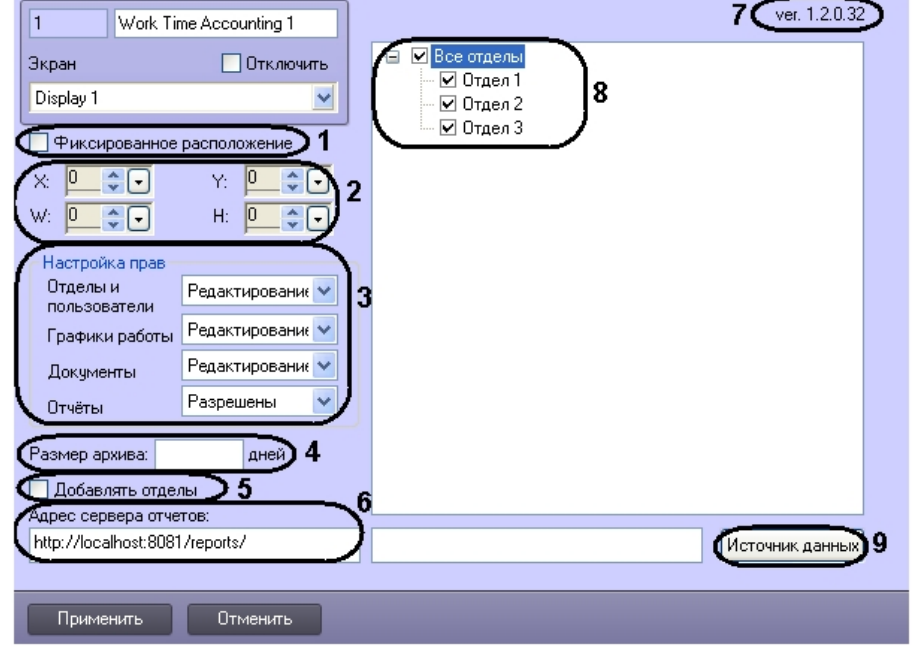

#### **Примечание.** (i)

В поле **ver** указана текущая версия модуля (**7**).

- 2. Для настройки положения окна программного модуля *Учет рабочего времени* установить значения координат левого верхнего угла окна в полях **X:**, **Y:** и значения ширины и высоты окна в полях **W:**, **H:** (**2**).
- 3. Для привязки окна программы к выбранным координатам рабочего стола установить флажок **Фиксированно е расположение** (**1**).
- 4. В поле **8** установить флажки напротив тех отделов, которые будут доступны в модуле *Учет рабочего времени* ( **8**).
- 5. В поле **Настройка прав** выполняется настройка прав для оператора, работающего с клиентской частью модуля *Учет рабочего времени* (**3**).
	- a. Из раскрывающегося списка **Отделы** выбрать уровень доступа оператора к панели навигации **Отделы** (**3**).

**Уровень доступа Описание**

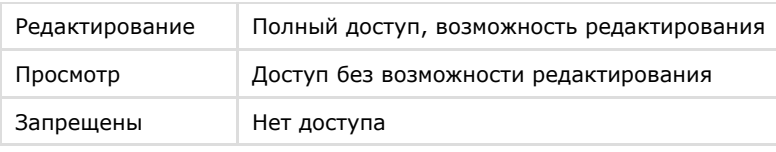

- b. Из раскрывающегося списка **Графики работы** выбрать уровень доступа оператора к панели навигации **Графики работы**.
- c. Из раскрывающегося списка **Документы** выбрать уровень доступа оператора к панели навигации **Док ументы**.
- d. Из раскрывающегося списка **Отчеты** выбрать уровень доступа оператора к отчетам (**3**).
- 6. В поле **Размер архива** указать в днях размер архива событий (**4**).
- 7. Установить флажок **Добавлять отделы**, если необходимо, чтобы все отделы, создаваемые в программном модуле *Служба Пропускного Режима* были автоматически добавлены в модуль *Учет рабочего времени* (**5**).
- 8. В поле **Адрес сервера отчетов** указать адрес сервера подсистемы отчетов (**6**).
- 9. Для выбора источника базы данных нажать кнопку **Источник данных** (**9**). a. В открывшемся окне **Свойства связи с данными** на вкладке **Поставщик данных** необходимо выбрать источник данных (*SQL Server*).

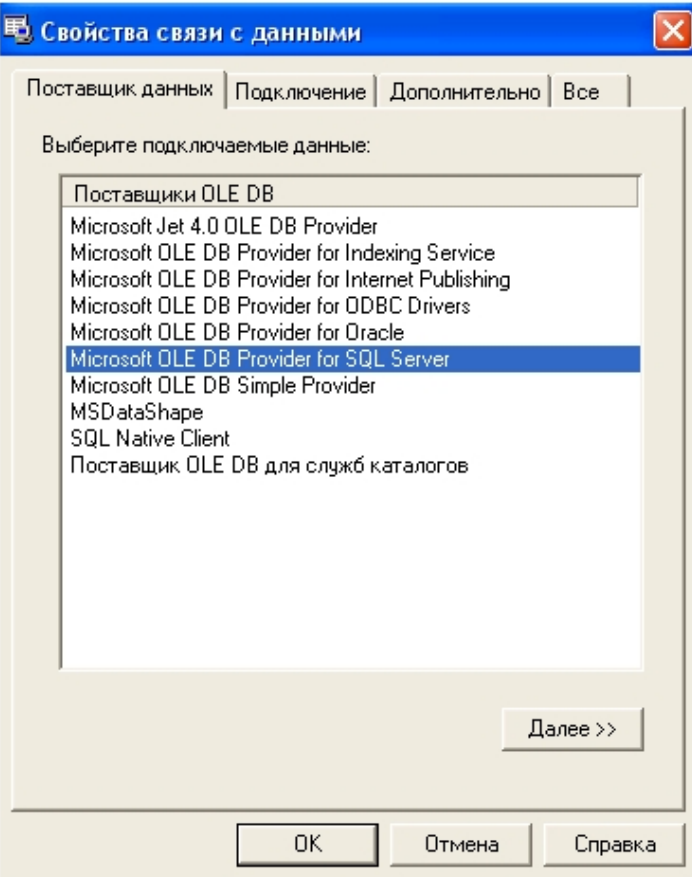

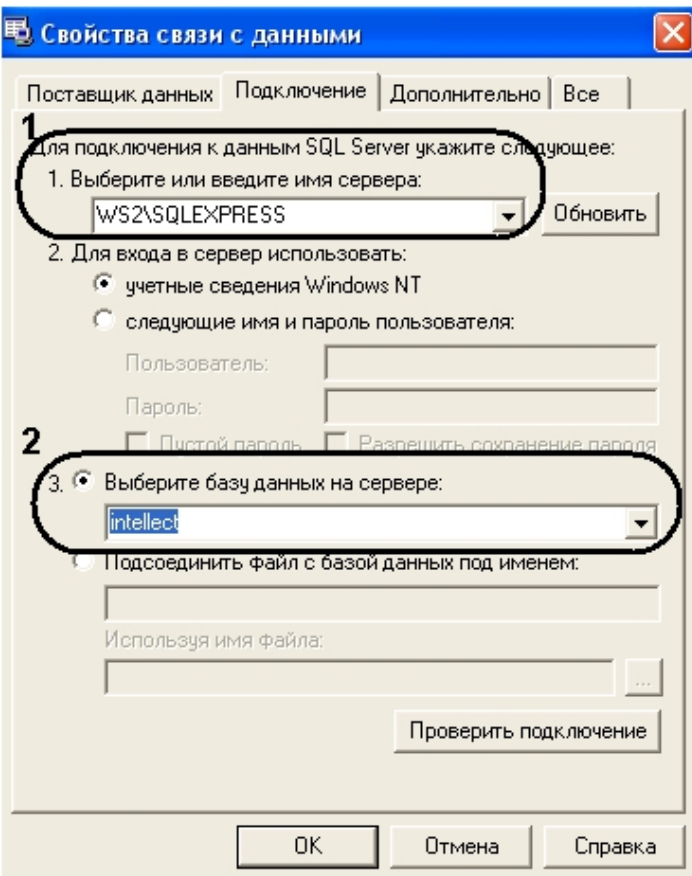

- b. На вкладке **Подключение** из раскрывающегося списка **1. Выберите или введите имя сервера** необ ходимо выбрать имя сервера базы данных (**1**). Примечание. Выбор способа авторизации на сервере MS SQL описан в разделе *Возможные*
- c. Из раскрывающегося списка **Выберите базу данных на сервере** выбрать необходимую базу данных *архитектурные схемы работы модуля* . (**2**).
- d. Для сохранения изменений нажать кнопку **ОК**.

10. Для сохранения внесенных изменений необходимо нажать кнопку **Применить**.

<span id="page-6-0"></span>Настройка модуля *Учет рабочего времени* в ПК *ACFA Intellect* завершена.

## **Настройка использования существующей базы данных проходов**

В случае, если необходимо, чтобы учитывались все проходы, как уже имевшиеся в базе данных перед установкой и настройкой модуля *Учет рабочего времени*, так и появившиеся после его установки, необходимо после настройки модуля *Учет рабочего времени* в ПК *ACFA Intellect* выполнить пересчет базы данных (см. раздел [Пересчет базы](#page-35-0) [данных при помощи утилиты updateDB.exe\)](#page-35-0).

## <span id="page-6-1"></span>**Возможные архитектурные схемы работы модуля Учет рабочего времени**

Имеется возможность использовать три основные архитектурные схемы построения системы учёта рабочего времени:

- 1. Одноядерная система рабочее место администратора, где используется только один компьютер, к которому подключено оборудование СКУД и используется один модуль.
- 2. Многоядерная система, где используется несколько рабочих мест с правами администратора (например, несколько Серверов *Пакета модулей СКД, ОПС и ПСЗ*, или видеосервер + Сервер *Пакета модулей СКД, ОПС и ПСЗ*), в этом случае можно использовать как один, так и несколько модулей *Учёт рабочего времени*;
- 3. Система ядро-slave, где используется одно или несколько ядер и места мониторинга (УРММ), в этом случае работа с модулем чаще всего выполняется на местах мониторинга, а первичное конфигурирование происходит на Сервере *Пакета модулей СКД, ОПС и ПСЗ*.

## <span id="page-6-2"></span>**Одноядерная схема работы**

Система представляет собой одиночный Сервер на котором установлен *Пакет модулей СКД, ОПС и ПСЗ* и модуль *Учёт рабочего времени*. В качестве источника данных используется БД MS SQL Server.

Одноядерная система представляет собой самый простой вариант настройки системы, в которой не используется гетерогенность. В этом случае модуль создаётся только на одном экране и используется только на одном рабочем месте. Модель работы модуля представлена ниже.

### Одноядерная схема работы модуля

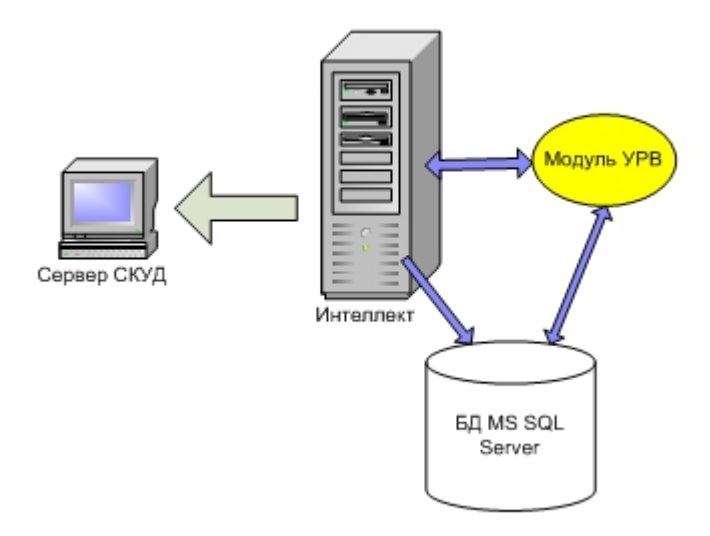

При работе с одноядерной конфигурацией, если база данных находится на локальном сервере, при настройке источника данных не обязательно указывать имя пользователя и пароль – для входа можно выбрать **учётные сведения Windows NT**.

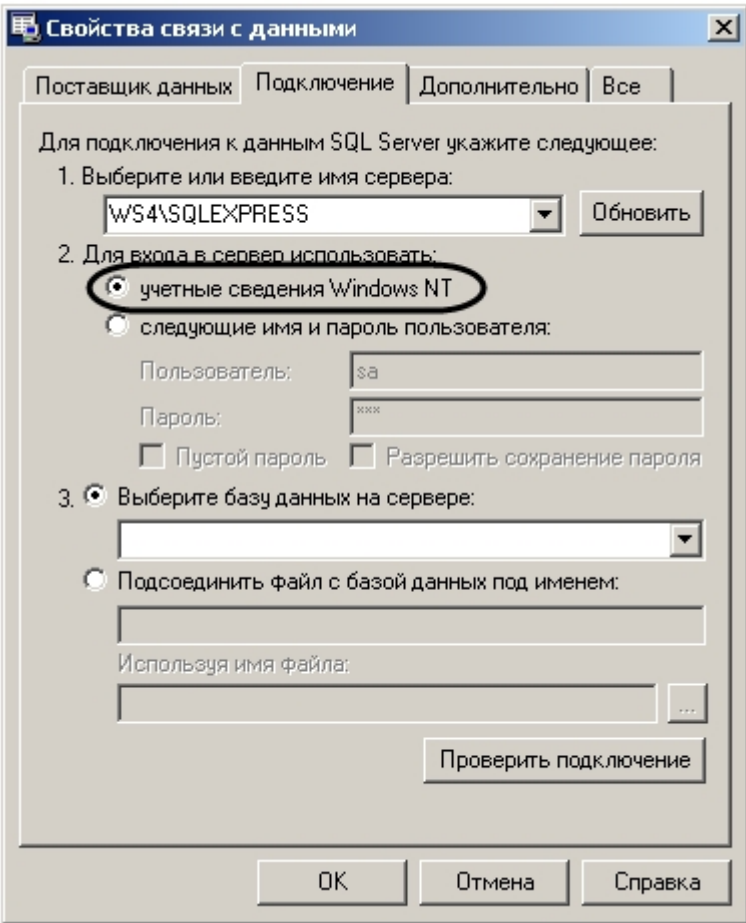

## <span id="page-7-0"></span>**Схема работы ядро-ядро**

Система является гетерогенной и включает в себя несколько ядер. В состав системы входят следующие необходимые компоненты:

- 1. Сервер с установленным *Пакетом модулей СКД, ОПС и ПСЗ* и модулем *Учёт рабочего времени*.
- 2. Сервер УРМА (Удалённое рабочее место администратора ) с установленным *Пакетом модулей СКД, ОПС и ПСЗ* и модулем *Учёт рабочего времени*.
- 3. База данных SQL.

Гетерогенная схема из двух и более ядер

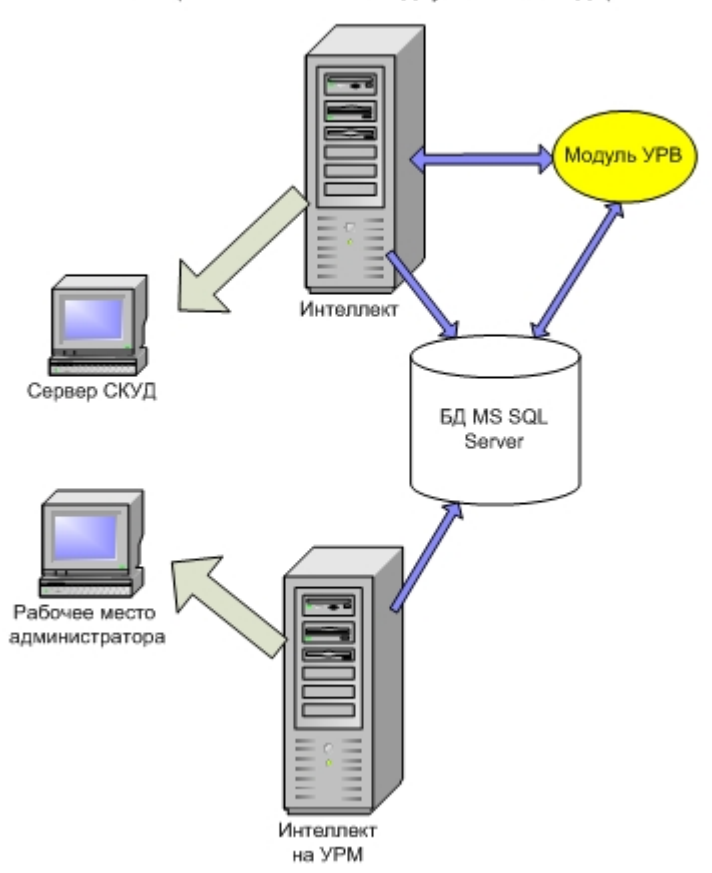

При настройке Сервера требуется настроить вход в сервер базы данных с использованием имени пользователя и пароля.

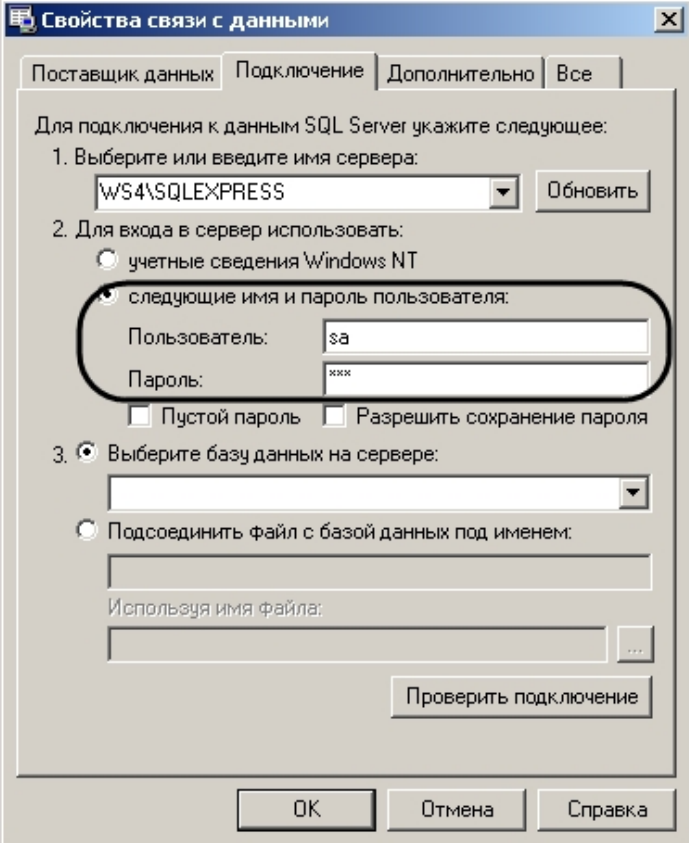

<span id="page-8-0"></span>**Схема работы ядро (Рабочее место администратора) -Slave(Удалённое рабочее место мониторинга).**

В состав системы входят следующие необходимые компоненты:

- 1. Сервер с установленным *Пакетом модулей СКД, ОПС и ПСЗ* и модулем *Учёт рабочего времени*.
- 2. Сервер УРММ (Удалённое рабочее место мониторинга) с установленным *Пакетом модулей СКД, ОПС и ПСЗ* и модулем *Учёт рабочего времени*.
- 3. База данных SQL.

Гетерогенная схема ядро + мест мониторинга

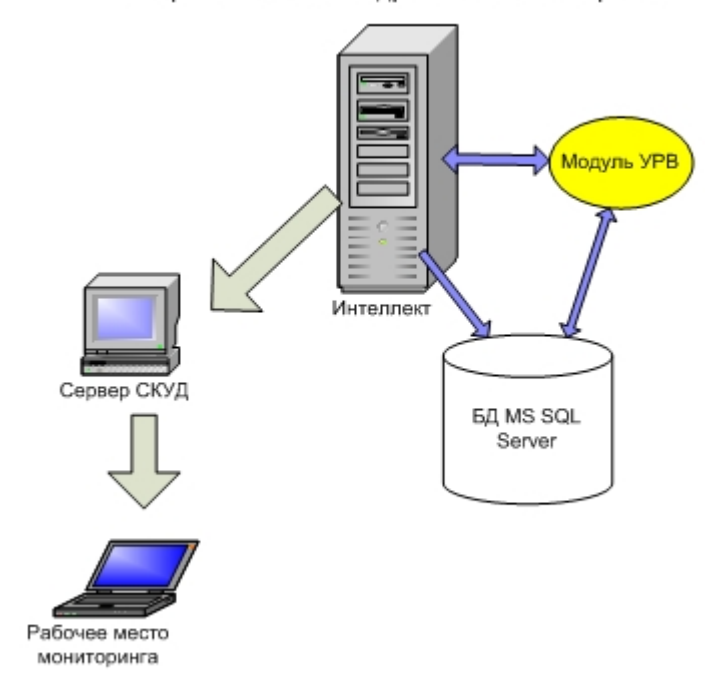

При настройке Сервера требуется настроить вход в сервер базы данных с использованием имени пользователя и пароля, так же как при использовании схемы ядро-ядро (см. раздел [Схема работы ядро-ядро](#page-7-0)).

# <span id="page-9-0"></span>**Интерфейс программного модуля Учет рабочего времени Основные элементы интерфейса программного модуля**

## <span id="page-9-1"></span>**Учет рабочего времени**

Интерфейс программного модуля *Учет рабочего времени* представляет собой три интерактивные части. При выборе какого-либо меню изменяется состав информационного поля и панели свойств. В верхней части окна программного модуля находятся функциональное меню и дополнительная панель навигации.

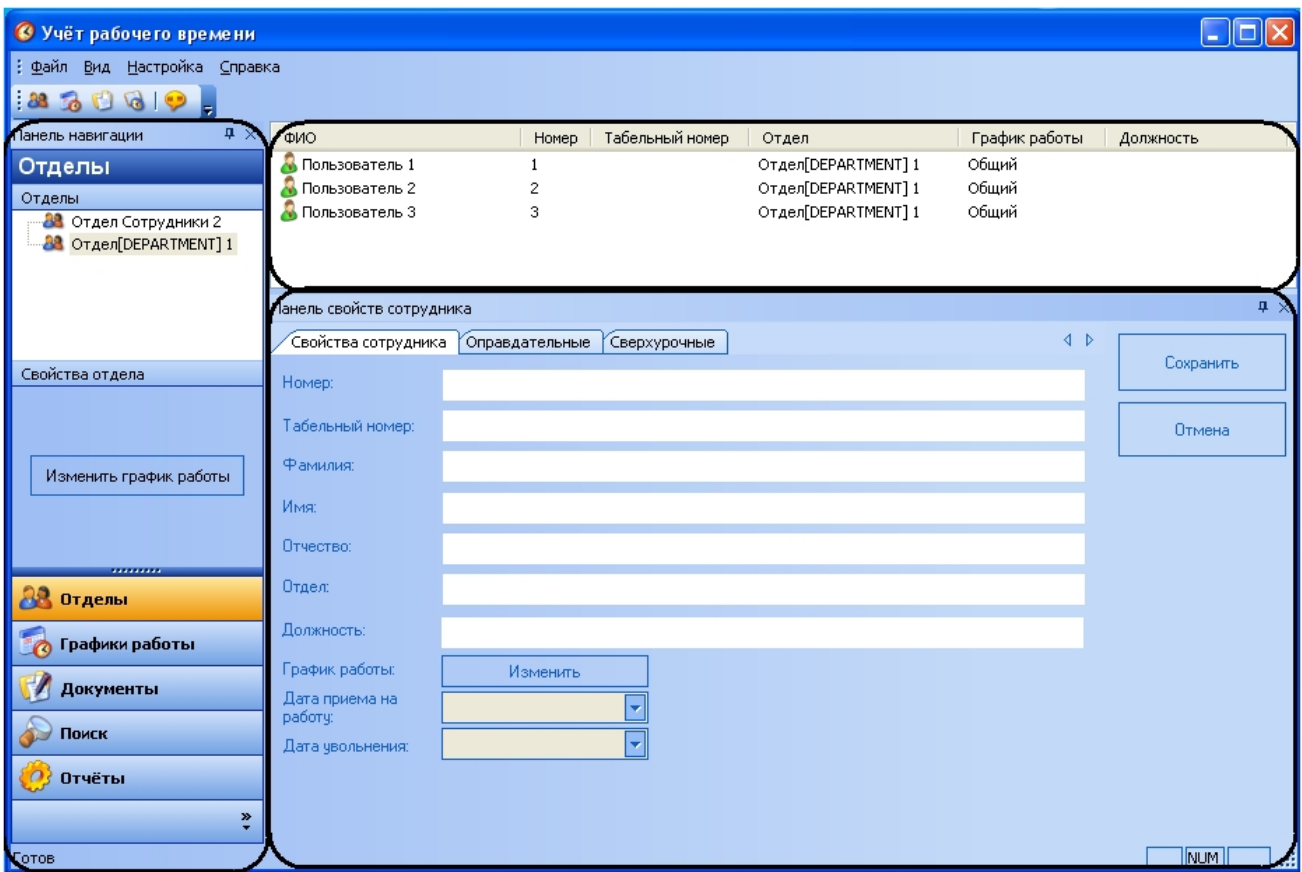

Панель навигации (**1**) предназначена для выбора необходимого меню программного модуля *Учет рабочего времени*.

Информационное поле (**2**) отображает информацию по меню и подменю программного модуля.

На панели свойств (**3**) осуществляется редактирование существующих объектов и создание новых (графики работы, документы, свойства сотрудников).

## <span id="page-10-0"></span>**Меню Отделы**

Для перехода в меню **Отделы** необходимо нажать кнопку **Отделы** на панели навигации программного модуля *Учет рабочего времени*.

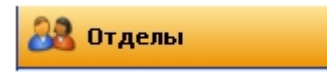

Меню **Отделы** представляет собой информационное окно, отображающее дерево и свойства отделов.

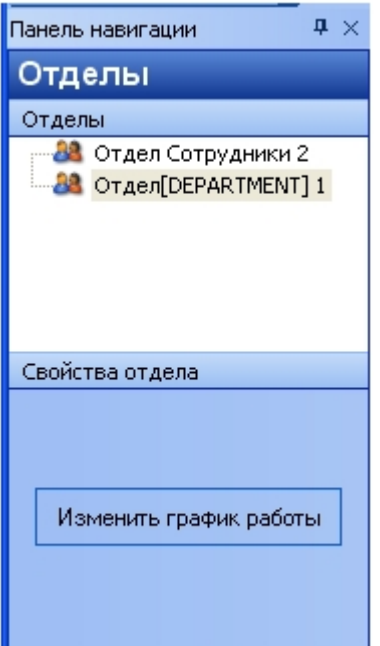

При выборе (нажатием левой кнопки мыши) одного из отделов в информационном поле отображается список сотрудников отдела в виде таблицы с дополнительной информацией – **Номер**, **Табельный номер**, **Отдел**, **График работы**).

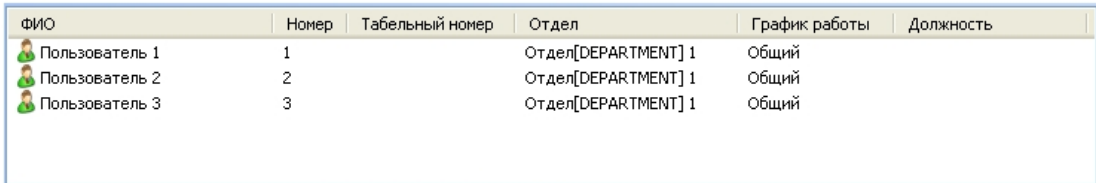

При выборе сотрудника отдела на панели свойств отобразятся свойства данного сотрудника.

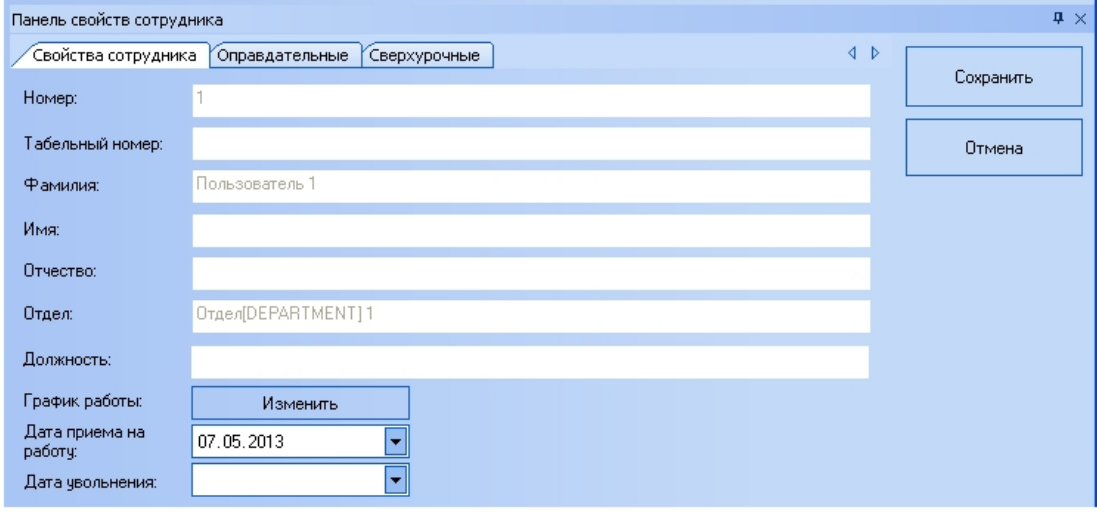

## <span id="page-11-0"></span>**Меню Графики работы**

Для перехода в меню **Графики работы** необходимо нажать кнопку **Графики работы** на панели навигации программного модуля *Учет рабочего времени*.

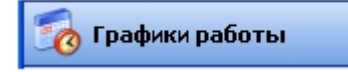

Меню **Графики работы** представляет собой информационное окно, осуществляющее навигацию между подменю **Пе риоды работы**, **Схемы работы**, **Графики работы** и **Праздники**.

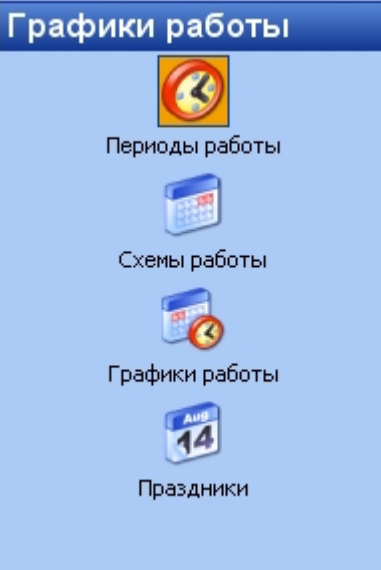

В меню **Графики работы** можно выполнять следующие действия:

- 1. осуществлять навигацию по подменю;
- 2. создавать графики работы для каждого сотрудника и отдела в целом;
- 3. планировать схемы работы для каждого конкретного графика с учётом периодов работы, основываясь на трёх основных типах схем (сменная, недельная и месячная);
- 4. назначать длительность схемы в днях в пределах месяца;
- 5. создавать периоды работы с любыми временными интервалами для всех типов схем работы;
- 6. создавать схемы со скользящим графиком работы;
- 7. назначать праздничные и выходные дни с учётом сокращения рабочего времени.

При переходе в какое-либо подменю меню **Графики работы** в информационном поле отображается информация по данному меню (созданные периоды, схемы и графики работы).

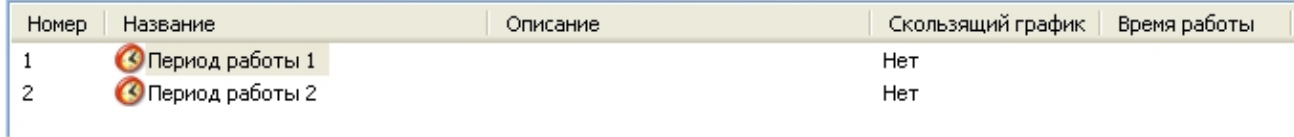

При выборе периода (схемы, графика) работы на панели свойств отобразятся настройки данного периода (схемы, графика).

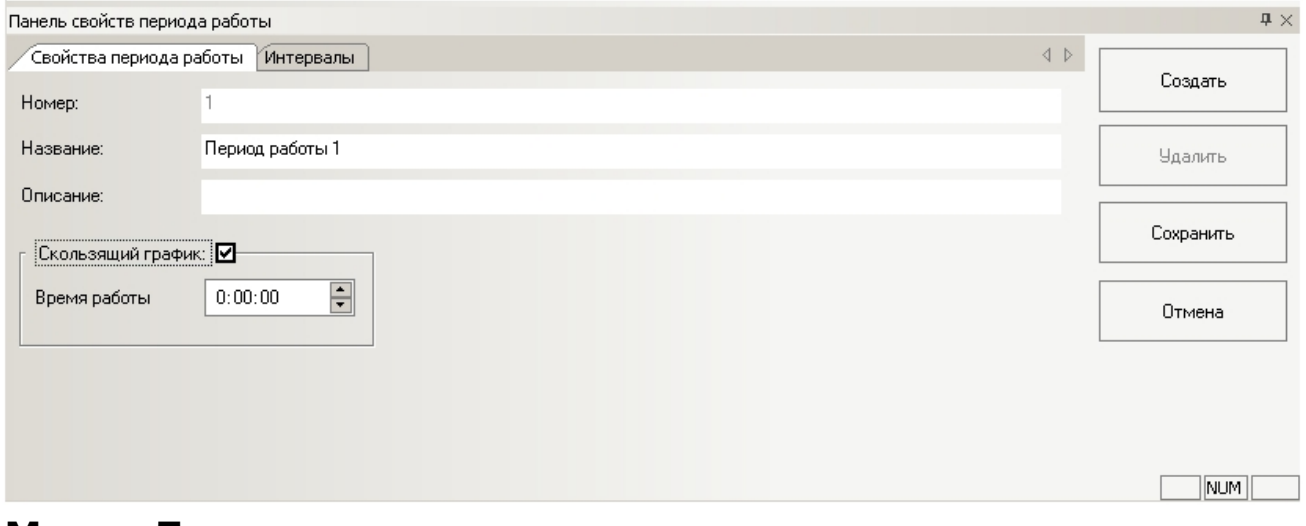

## <span id="page-12-0"></span>**Меню Документы**

Для перехода в меню **Документы** необходимо нажать кнопку **Документы** на панели навигации программного модуля *Учет рабочего времени*.

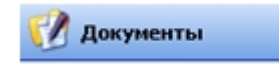

Меню **Документы** представляет собой информационное окно, осуществляющее навигацию между подменю **Оправда**

#### **тельные** и **Сверхурочные**.

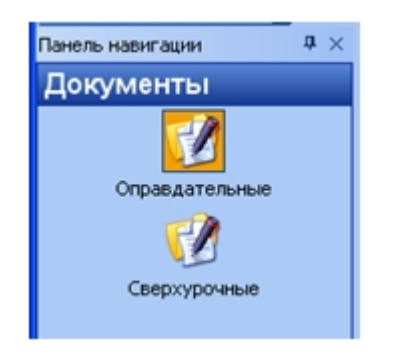

Меню **Документы** предназначено для создания, изменения, удаления оправдательных и сверхурочных документов, которые необходимы для коррекции расчёта рабочего времени сотрудников, ведения учётной документации в случаях прогулов или выхода на работу в нерабочее время.

При переходе в какое-либо подменю меню **Документы** в информационном окне отображаются уже созданные оправдательные (или сверхурочные) документы, которые выдаются тому, или иному сотруднику при нарушениях трудового распорядка дня или за сверхурочные часы.

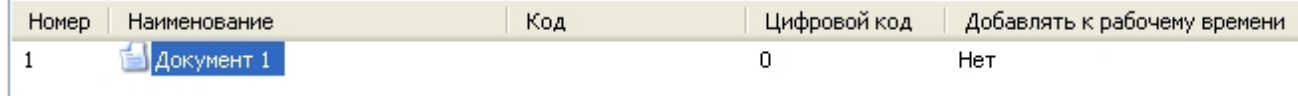

При выборе какого-либо документа на панели свойств отобразятся свойства данного документа.

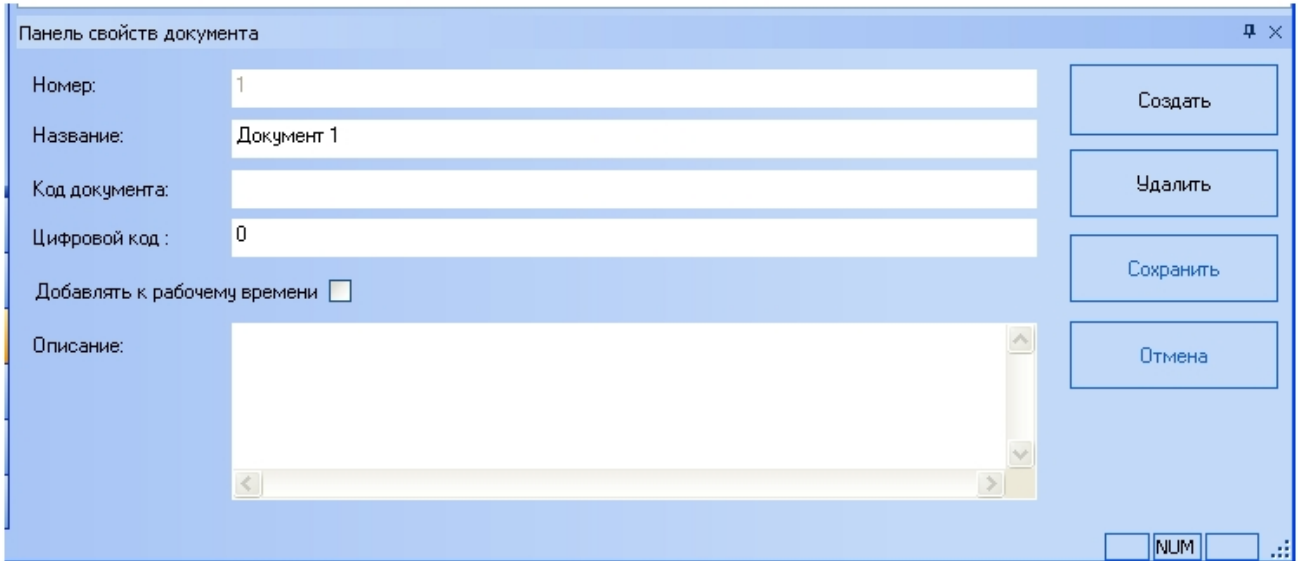

## <span id="page-13-0"></span>**Дополнительная панель навигации**

Дополнительная панель навигации располагается в левой верхней части окна программного модуля *Учет рабочего времени* и предназначена для перехода в необходимые меню.

<span id="page-13-1"></span>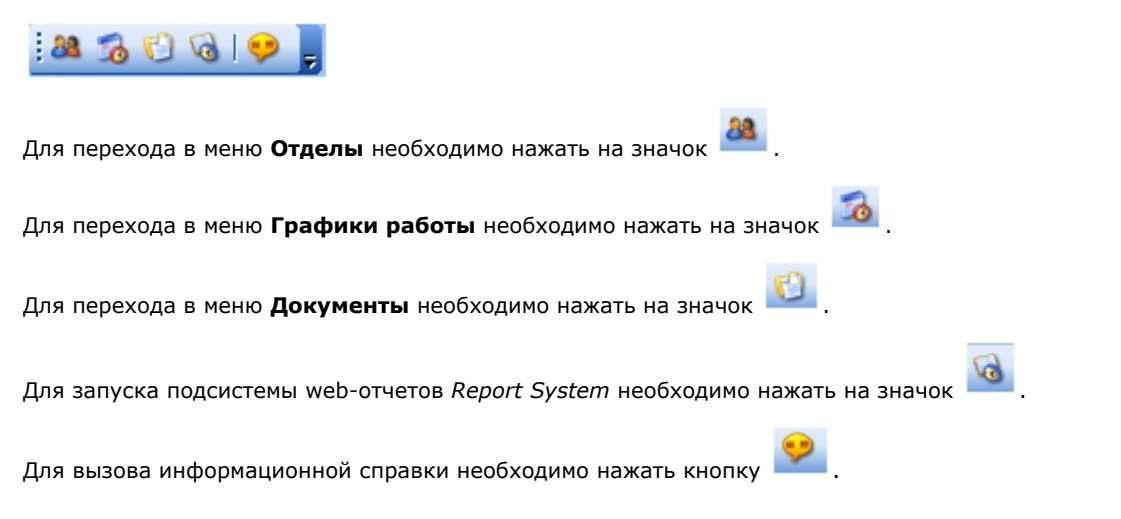

# **Настройка программного модуля Учет рабочего времени**

## <span id="page-14-0"></span>**Настройка интерфейса программного модуля Учет рабочего времени**

## <span id="page-14-1"></span>**Настройка интерфейса панели навигации**

Настройка интерфейса панели навигации проходит следующим образом:

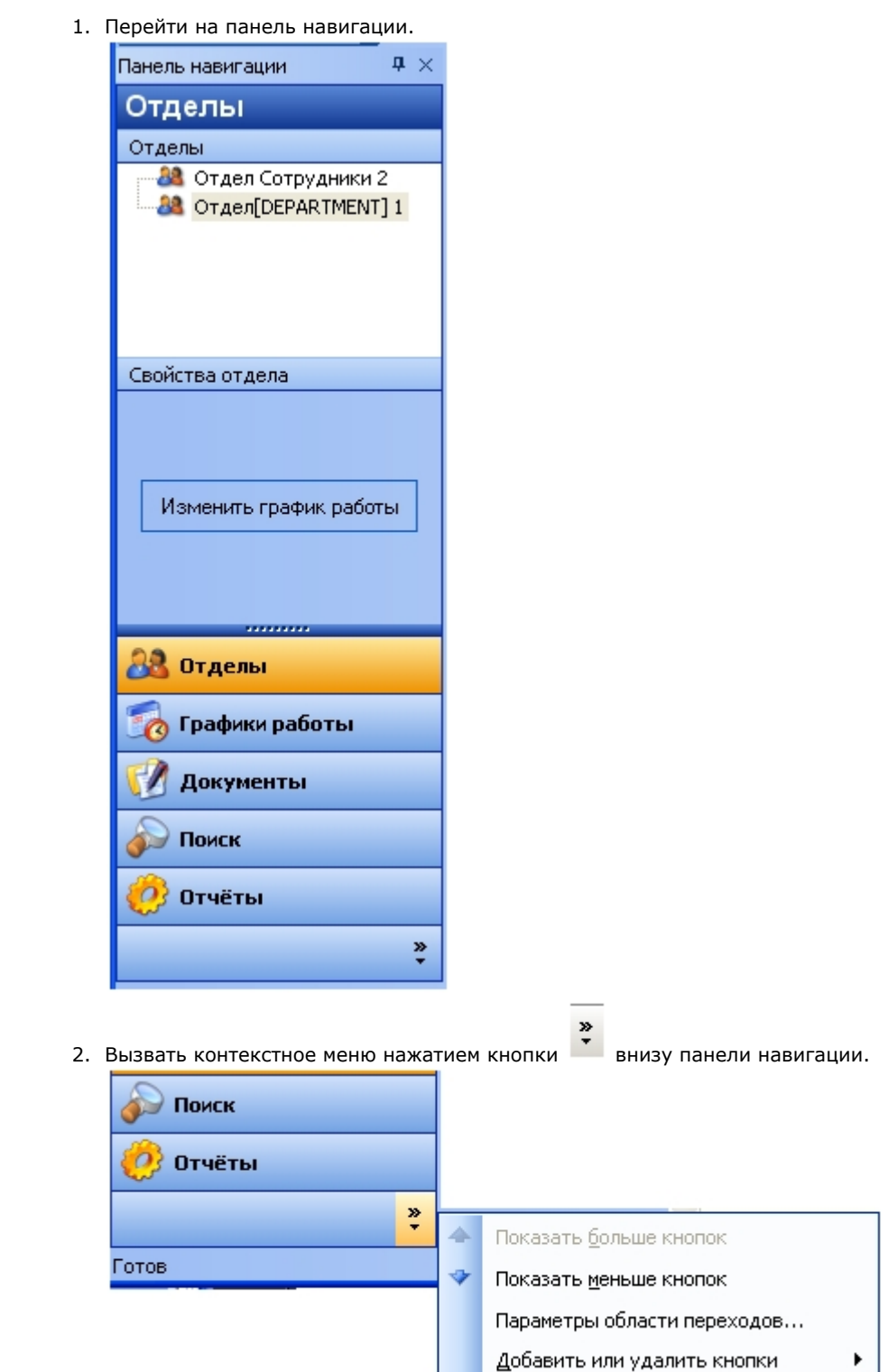

3. Для уменьшения отображения нижней кнопки панели навигации необходимо выбрать пункт **Показать меньше кнопок**. При этом данная кнопка в уменьшенном виде отобразится рядом с кнопкой вызова

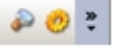

#### 4. Для возврата последней свернутой кнопки на панель навигации необходимо выбрать пункт **Показать** контекстного меню . **больше кнопок**.

5. Настроить параметры интерфейса панели навигации. Для этого необходимо выбрать пункт **Параметры области переходов**. Откроется окно **Параметры области переходов**.

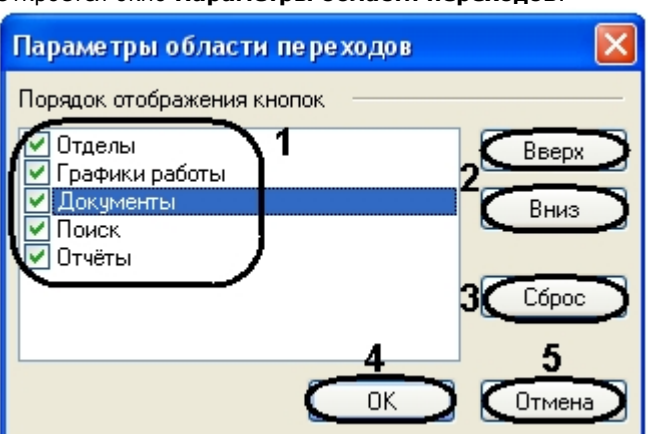

6. Установить флажки напротив тех кнопок, которые необходимо отображать на панели навигации (**1**). Примечание. Настройка отображения кнопок на панели навигации также происходит с помощью контекстного меню. Для этого необходимо выбрать пункт **Добавить или удалить кнопки** и далее выбрать соответствующую кнопку.

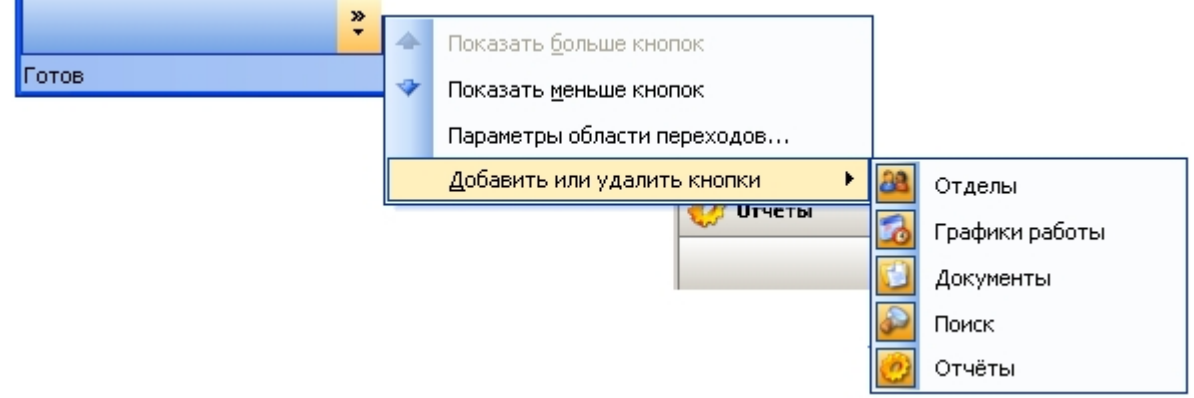

- 7. Выделить необходимую кнопку и с помощью кнопок **Вверх** и **Вниз** настроить порядок отображения кнопок на панели навигации (**2**).
- 8. Для сохранения изменений и возврата на панель навигации нажать кнопку **ОК** (**4**). Примечание. Нажать кнопку **Сброс**, если необходимо вернуться к первоначальным настройкам (**3**).

#### **Примечание.** O)

Для возврата на панель навигации без сохранения изменений нажать кнопку **Отмена** (**5**).

<span id="page-15-0"></span>Настройка интерфейса панели навигации завершена.

### **Настройка интерфейса информационного поля**

Элементы информационного поля (сотрудники, периоды работы, документы и т.д.) могут быть представлены в разных видах. Для смены вида отображения элементов используется контекстное меню, вызываемое нажатием правой кнопки мыши на информационное поле.

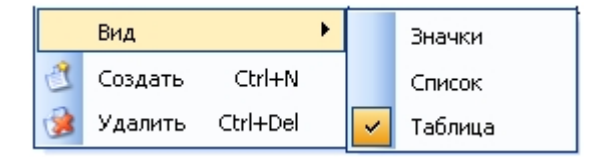

Для смены вида отображения элементов необходимо выбрать пункт меню **Вид** и далее необходимый вид отображения.

## <span id="page-15-1"></span>**Настройка отображения элементов интерфейса**

Настройка отображения элементов интерфейса программного модуля *Учет рабочего времени* осуществляется через функциональное меню **Вид**.

#### 16

**Примечание.** Œ

Меню **Вид** также становится доступно при щелчке правой кнопкой мыши по функциональному меню или

при нажатии кнопки на дополнительной панели навигации.

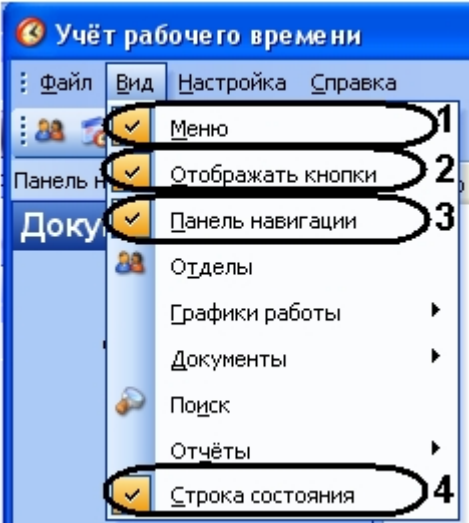

По умолчанию, отображаются все элементы интерфейса программного модуля *Учет рабочего времени*. Для отключения некоторых элементов интерфейса необходимо выполнить следующие действия:

1. Выбрать пункт **Меню**, если не требуется отображать функциональное меню (**1**).

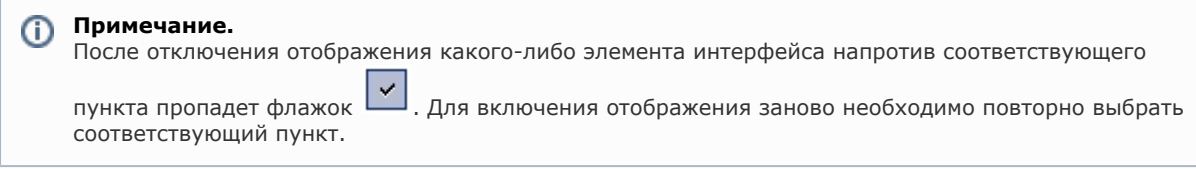

- 2. Выбрать пункт **Отображать кнопки**, если не требуется отображать дополнительную панель навигации (**2**).
- 3. Выбрать пункт **Панель навигации**, если не требуется отображать панель навигации (**3**).
- 4. Выбрать пункт **Строка состояния**, если не требуется отображать строку состояния программного модуля в нижней части окна (**4**).

<span id="page-16-0"></span>Настройка отображения элементов интерфейса программного модуля *Учет рабочего времени* завершена.

### **Настройка отображения окон подтверждения**

Настройка отображения окон подтверждения программного модуля *Учет рабочего времени* осуществляется через функциональное меню **Настройка**.

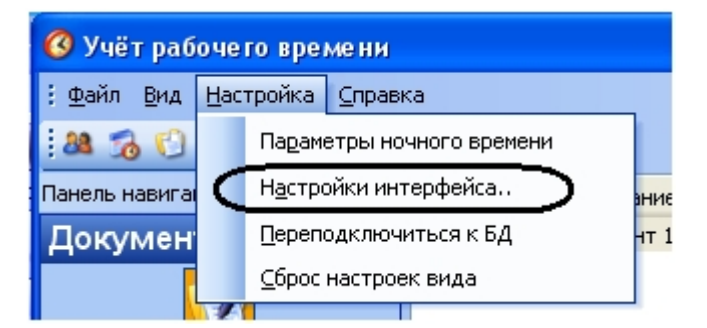

Настройка отображения окон подтверждения проходит следующим образом:

1. Выбрать пункт **Настройки интерфейса** функционального меню **Настройка**. Откроется окно **Настройки**.

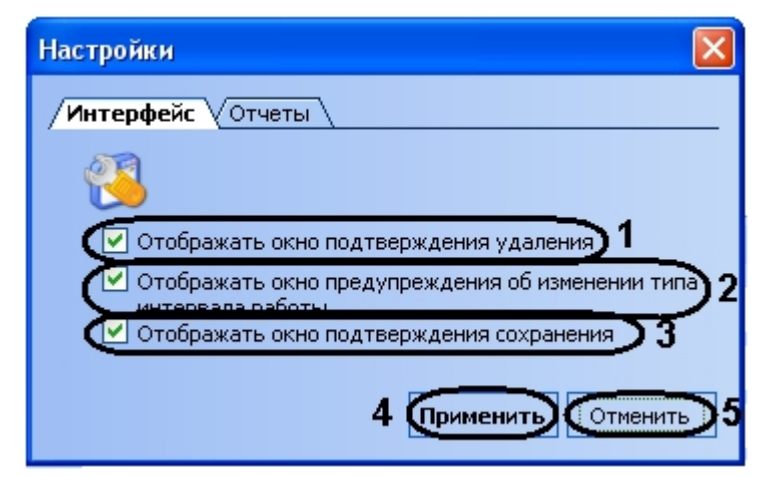

- 2. Если необходимо отображать окно подтверждения удаления объектом программного модуля *Учет рабочего времени*, установить соответствующий флажок (**1**).
- 3. Если необходимо отображать окно предупреждения об изменении типа интервала работы, установить соответствующий флажок (**2**).
- 4. Если необходимо отображать окно подтверждения сохранения, установить соответствующий флажок (**3**).
- 5. Для сохранения внесенных изменений нажать кнопку **Применить** (**4**).

Примечание. Для отмены внесенных изменений необходимо нажать кнопку **Отменить** (**5**).

<span id="page-17-0"></span>Настройка отображения окон подтверждения завершена.

### **Настройка отображения отчетов**

Настройка отображения отчетов осуществляется через функциональное меню **Настройка**.

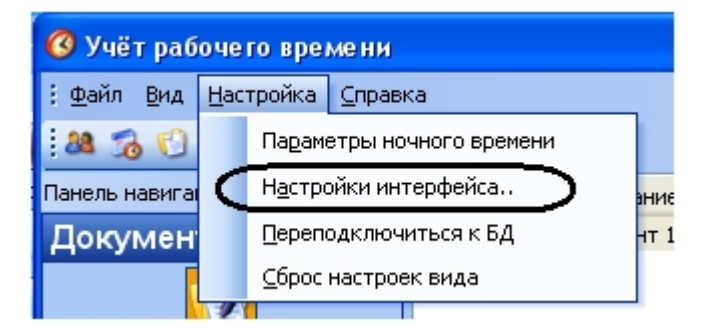

Настройка отображения отчетов проходит следующим образом:

- 1. Выбрать пункт **Настройки интерфейса** функционального меню **Настройка**.
- 2. Перейти на вкладку **Отчеты**. Откроется окно **Настройки**.

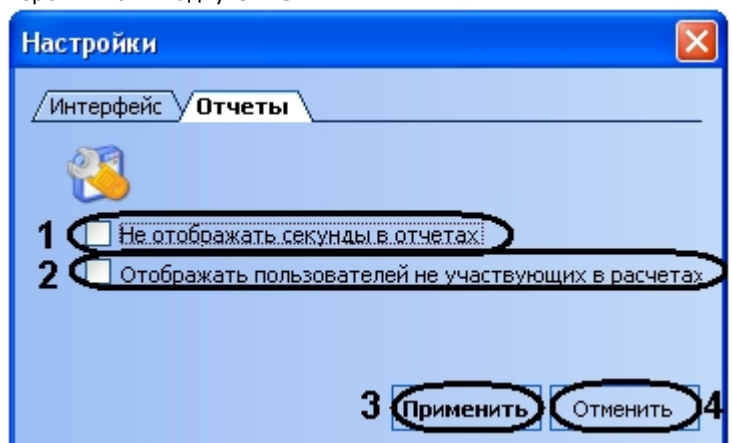

- 3. Установить флажок **Не отображать секунды в отчетах**, если необходимо отображать время в отчетах в формате ЧЧ:ММ (**1**).
- 4. Если необходимо в отчетах отображать пользователей не участвующих в расчетах, установить соответствующий флажок (**2**).
- 5. Для сохранения внесенных изменений нажать кнопку **Применить** (**3**).

#### **Примечание.** (i)

Для отмены внесенных изменений необходимо нажать кнопку **Отменить** (**4**).

Настройка отображения отчетов завершена.

## <span id="page-18-0"></span>**Возврат к начальным настройкам интерфейса программного модуля Учет рабочего времени**

Для возврата к начальным настройкам интерфейса (расположение и отображение панелей) программного модуля *Уче т рабочего времени* необходимо выполнить следующие действия:

1. Перейти в функциональное меню **Настройки**.

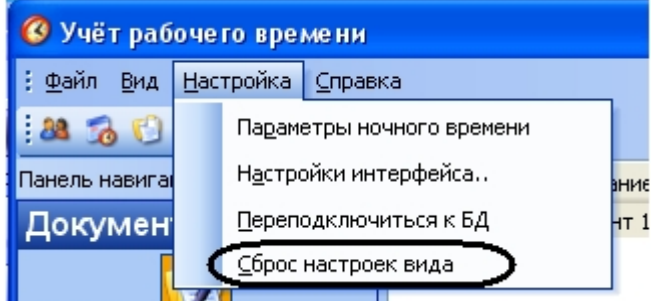

2. Выбрать пункт **Сброс настроек вида**.

Произойдет возврат к начальным настройкам интерфейса.

### <span id="page-18-1"></span>**Настройка начала и окончания ночи**

В подсистеме отчетов существует возможность отобразить количество времени, которое сотрудник отработал ночью.

Настройка начала и окончания ночи осуществляется через функциональное меню **Настройка**.

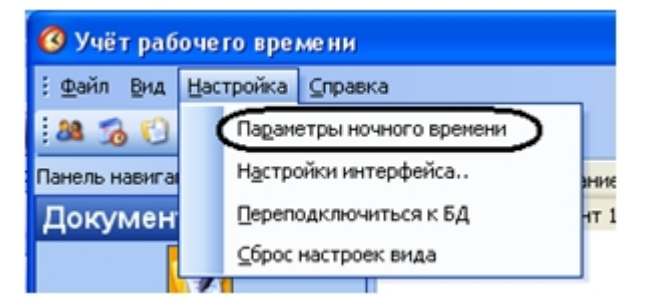

Настройка начала и окончания ночи подтверждения проходит следующим образом:

1. Выбрать пункт **Временные настройки** функционального меню **Настройка**. Откроется окно **Временные настройки**.

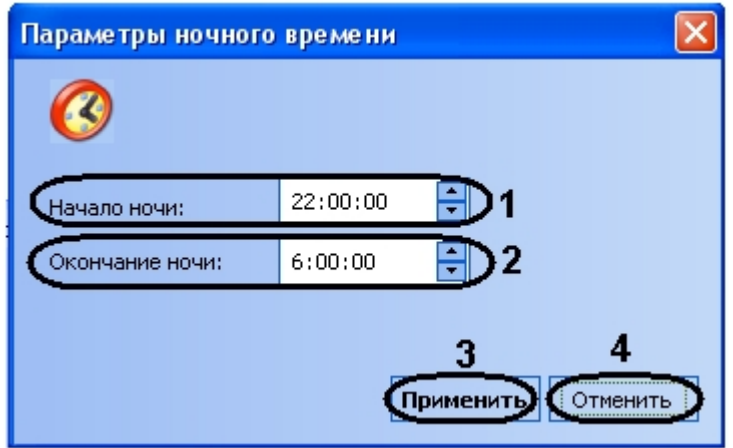

- 2. В поле **Начало ночи** установить вручную или с помощью кнопок **вверх**-**вниз** время начала ночи в формате ЧЧ:ММ:СС (**1**).
- 3. В поле **Окончание ночи** установить вручную или с помощью кнопок **вверх**-**вниз** время окончания ночи в формате ЧЧ:ММ:СС (**2**).
- 4. Для сохранения внесенных изменений нажать кнопку **Применить** (**3**).

#### **Примечание.** ന

Для отмены внесенных изменений необходимо нажать кнопку **Отменить** (**4**).

<span id="page-18-2"></span>Настройка начала и окончания ночи завершена.

## **Подключение к базе данных**

Для завершения текущего соединения и подключения к базе данных, указанной в настройках объекта **Учет рабочего времени** необходимо выполнить следующие действия:

1. Перейти в функциональное меню **Настройки**.

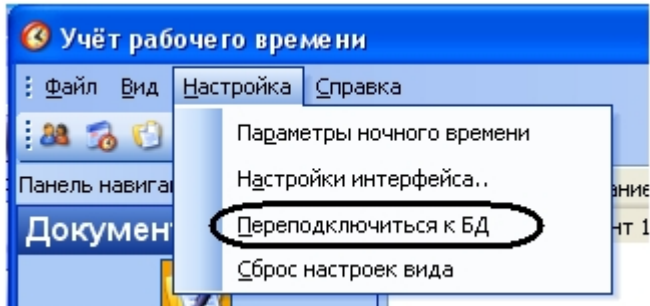

2. Выбрать пункт **Переподключиться к БД**.

<span id="page-19-0"></span>Произойдет подключение к базе данных.

# **Работа с модулем Учет рабочего времени**

## <span id="page-19-1"></span>**Порядок работы с программным модулем Учет рабочего времени**

Работа с программным модулем *Учет рабочего времени* производится в следующем порядке:

### **Примечание.**

Перед началом настройки программного модуля *Учет рабочего времени* следует произвести настройку необходимых объектов ПК *ACFA Intellect* (см. раздел [ПРИЛОЖЕНИЕ 1. Настройка объектов ПК ACFA Intellect](#page-32-0) [для работы с модулем Учет рабочего времени\)](#page-32-0).

- 1. Создать периоды работы.
- 2. Создать схемы работы.
- 3. Создать графики работы.
- 4. Задать праздничные дни.
- 5. Назначить сотрудникам графики работы.

## <span id="page-19-2"></span>**Задание свойств сотрудников**

Задание свойств сотрудников осуществляется на панели свойств сотрудника меню **Отделы** программного модуля *Уче т рабочего времени* (о том, как перейти на панель свойств сотрудника, рассказано в разделе [Меню Отделы\)](#page-10-0).

## <span id="page-19-3"></span>**Настройка графиков работы**

Настройка графиков работы сотрудника осуществляется следующим образом:

1. Перейти на панель свойств нужного сотрудника.

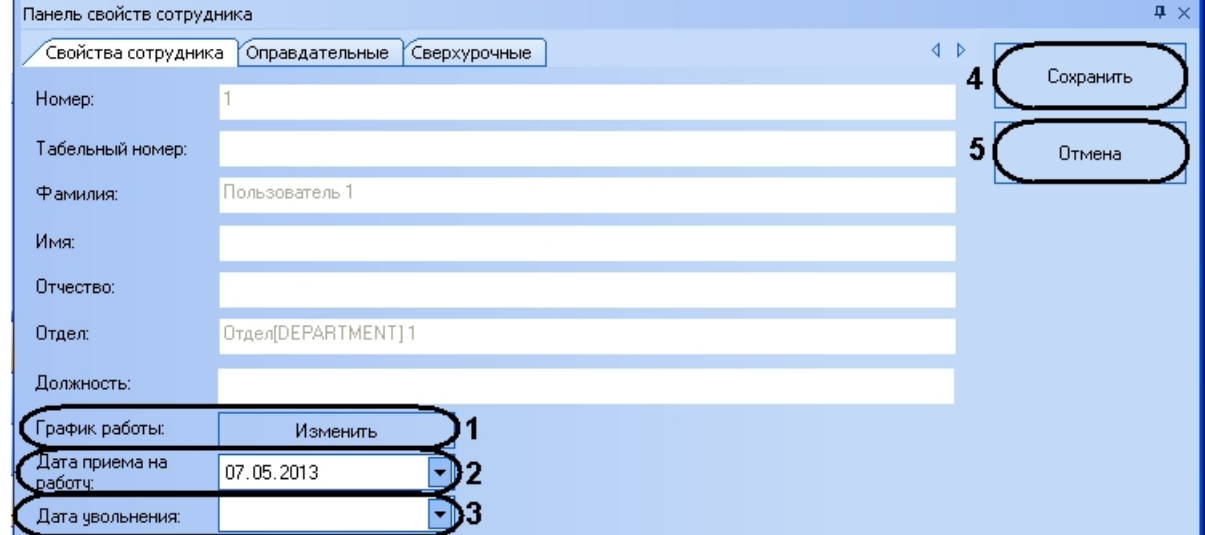

2. Для настройки графиков работы сотрудника нажать кнопку **Изменить** в поле **График работы** (**1**).

Откроется окно **График работы для <Имя пользователя>**.

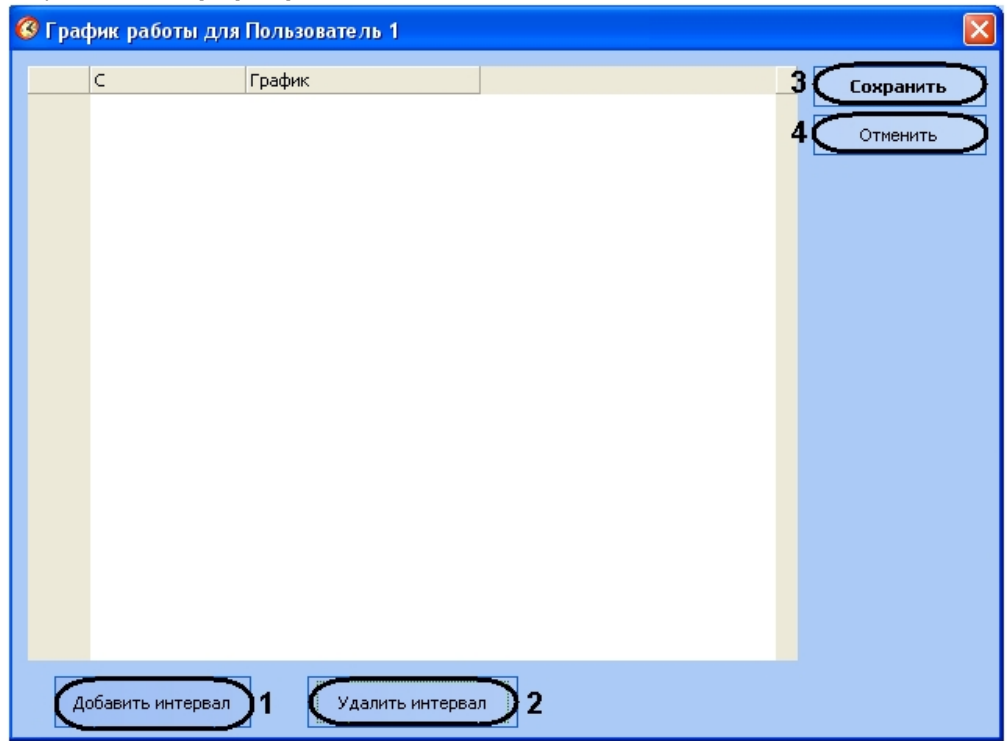

- 3. Нажать кнопку **Добавить интервал** для добавления интервала графика работы (**1**).
- 4. В столбце **С** выбрать дату из календаря, вызываемого нажатием кнопки , или ввести её в ручную в формате ДД.ММ.ГГГГ, начиная с которой будет действовать выбранный график работы.

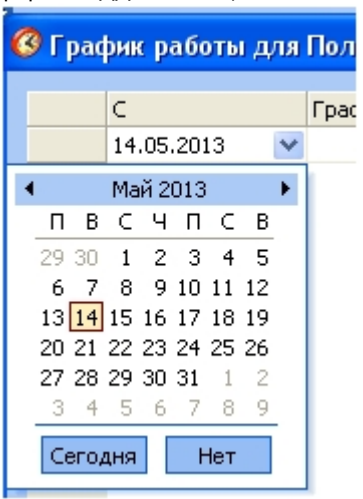

5. В столбце **График** из раскрывающегося списка выбрать график работы, назначаемый сотруднику начиная с выбранной даты (о создании графиков работы рассказано в разделе [Создание графиков работы\)](#page-27-0).

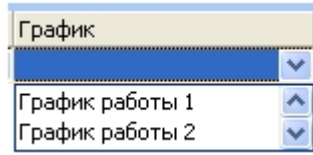

6. Добавить необходимое количество интервалов (см. пункты 3-5).

### **Примечание.**

Для удаления интервала требуется выделить необходимый интервал и нажать кнопку **Удалить интервал** (2).

7. Для сохранения настроек графиков работы сотрудника и возврата на панель свойств нажать кнопку **Сохрани ть** (**3**).

#### **Примечание.** ന

Для возврата на панель свойств без сохранения изменений необходимо нажать кнопку **Отменить** (4).

8. Выбрать дату приема на работу из календаря, вызываемого нажатием кнопки — , или ввести её вручную в

формате ДД.ММ.ГГГГ в соответствующем поле (**2**).

9. В случае увольнения сотрудника выбрать дату увольнения из календаря, вызываемого нажатием кнопки , или ввести её вручную в формате в ДД.ММ.ГГГГ в соответствующем поле (**3**).

#### **Примечание.** ൘

Значение **Даты увольнения** сотрудника в отчётах будет учитываться следующим образом:

- a. Отчёты по сотруднику должны строиться, если поле Дата увольнения не заполнено.
- b. Сотрудник не должен отображаться в отчётах, если отчёт строится за период после даты увольнения сотрудника.
- c. В отчётах ставятся нули за дни после даты увольнения сотрудника, если дата увольнения попадает в запрашиваемый период.
- 10. Для сохранения изменений необходимо нажать кнопку **Сохранить** (**4**).

### **Примечание.**

ന

Для отмены изменений необходимо нажать кнопку **Отмена** (**5**).

<span id="page-21-0"></span>Настройка графика работы сотрудника завершена.

### **Назначение оправдательных документов**

Назначение оправдательных документов сотруднику проходит следующим образом (о создании оправдательных документов рассказано в разделе [Создание оправдательных документов](#page-30-0)):

1. Перейти на панель свойств сотрудника на вкладку **Оправдательные**.

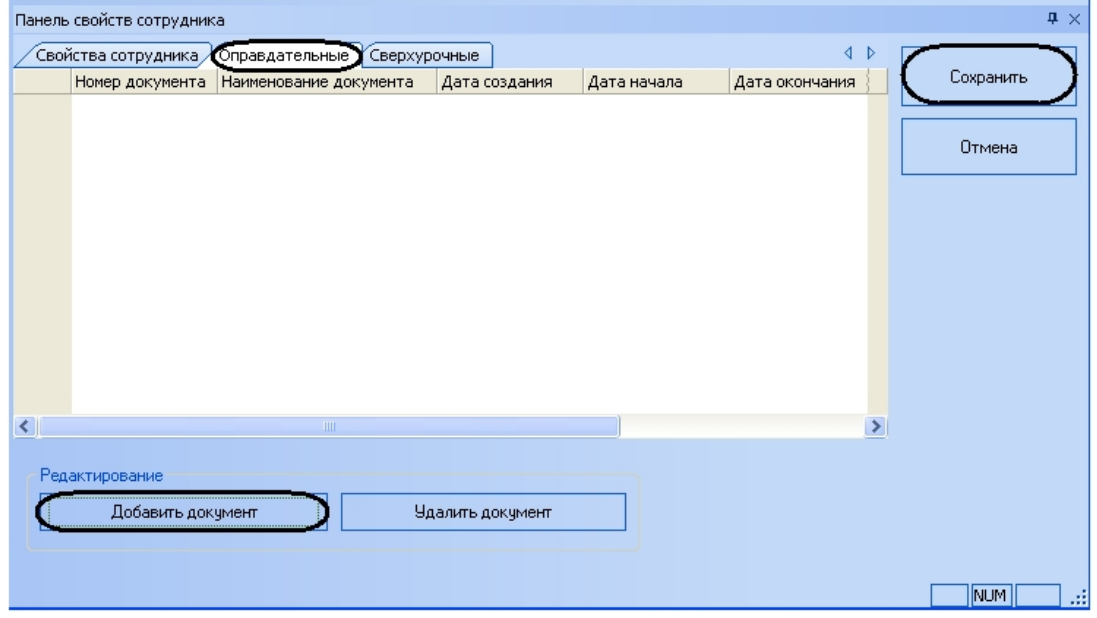

2. Для добавления сотруднику оправдательного документа необходимо нажать кнопку **Добавить документ**. Откроется окно **Оправдательные**.

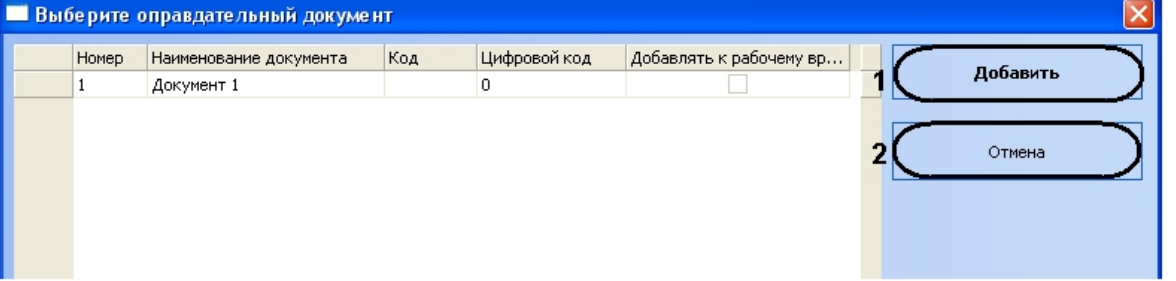

3. Выделить, нажатием левой кнопкой мыши, необходимый документ из списка и нажать кнопку **Добавить** (**1**).

#### **Примечание.** ൹

Для возврата на панель свойств сотрудника без добавления документа необходимо нажать кнопку **От мена** (1).

4. Повторить пункты 1-3 для всех оправдательных документов, которые нужно назначить пользователю. В результате на панели свойств сотрудника отобразятся назначенные оправдательные документы.

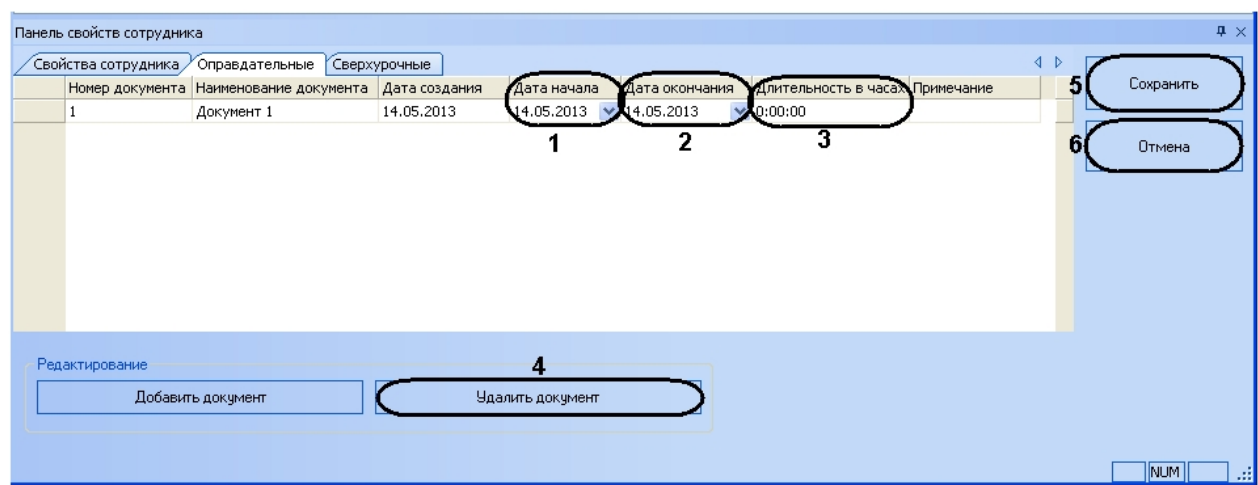

- 5. Выбрать дату начала действия документа из календаря, вызываемого нажатием кнопки , или ввести её в ручную в формате ДД.ММ.ГГГГ в столбце **Дата начала** (**1**).
- 6. Выбрать дату окончания действия документа из календаря, вызываемого нажатием кнопки , или ввести её в ручную в формате ДД.ММ.ГГГГ в столбце **Дата окончания** (**2**).
- 7. Указать время в формате ЧЧ:ММ:СС, в течение которого будет действовать данный документ, в столбце **Длит ельность в часах** (**3**).
- 8. Для сохранения изменений необходимо нажать соответствующую кнопку (**5**).

### **Примечание.**

Для отмены изменений необходимо нажать кнопку **Отмена** (6).

Для отмены назначения оправдательного документа сотруднику необходимо выделить требуемый документ и нажать кнопку **Удалить документ** (**4**).

<span id="page-22-0"></span>Назначение оправдательных документов завершено.

### **Назначение сверхурочных документов**

Назначение сверхурочных документов сотруднику проходит следующим образом (о создании сверхурочных документов рассказано в разделе 6.8.2 данной документации):

1. Перейти на панель свойств сотрудника на вкладку **Сверхурочные**.

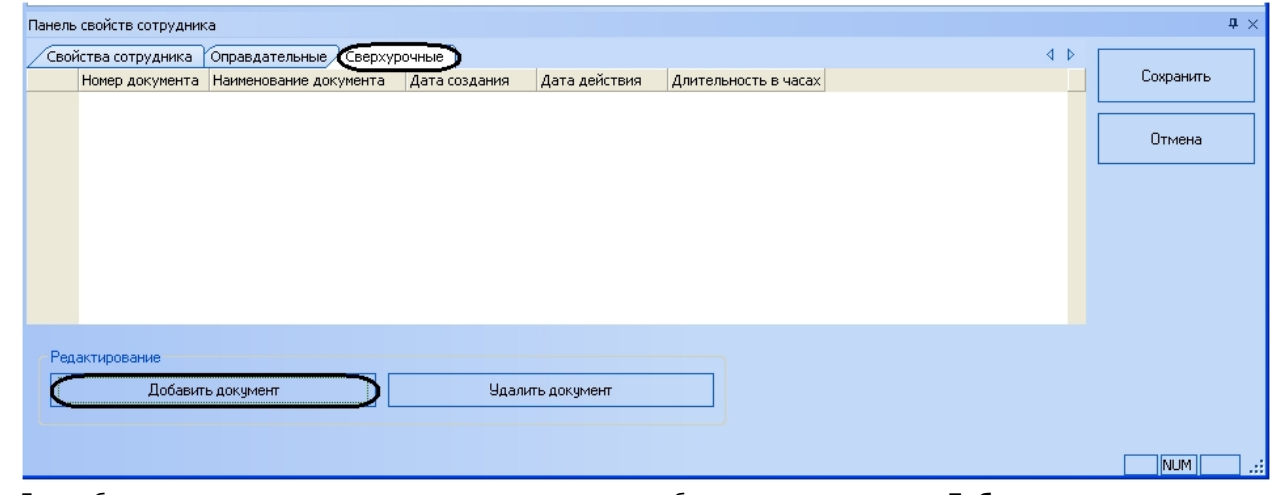

2. Для добавления сотруднику сверхурочного документа необходимо нажать кнопку **Добавить документ**. Откроется окно **Сверхурочные**.

| ∎Сверхурочные  |                        |     |              |                        |                |          |
|----------------|------------------------|-----|--------------|------------------------|----------------|----------|
| Номер          | Наименование документа | Код | Цифровой код | Учитывать выходные и п | $\overline{1}$ |          |
| $\overline{c}$ | Документ 2             | 124 | 134          | $\checkmark$           |                | Добавить |
|                |                        |     |              |                        |                |          |
|                |                        |     |              |                        |                | Отмена   |
|                |                        |     |              |                        |                |          |
|                |                        |     |              |                        |                |          |
|                |                        |     |              |                        |                |          |
|                |                        |     |              |                        |                |          |
|                |                        |     |              |                        |                |          |
|                |                        |     |              |                        |                |          |
|                |                        |     |              |                        |                |          |
|                |                        |     |              |                        |                |          |
|                |                        |     |              |                        |                |          |
|                |                        |     |              |                        |                |          |
|                |                        |     |              |                        |                |          |
|                |                        |     |              |                        |                |          |
|                |                        |     |              |                        |                |          |
|                |                        |     |              |                        |                |          |
|                |                        |     |              |                        |                |          |
|                |                        |     |              |                        |                |          |
|                |                        |     |              |                        |                |          |
|                |                        |     |              |                        |                |          |
|                |                        |     |              |                        |                | зă       |

3. Выделить, нажатием левой кнопкой мыши, необходимый документ из списка и нажать кнопку **Добавить** (**1**).

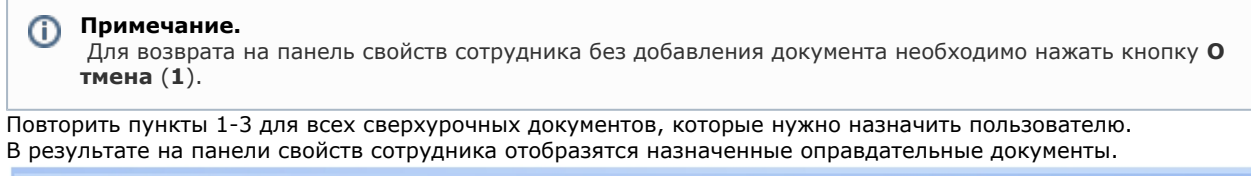

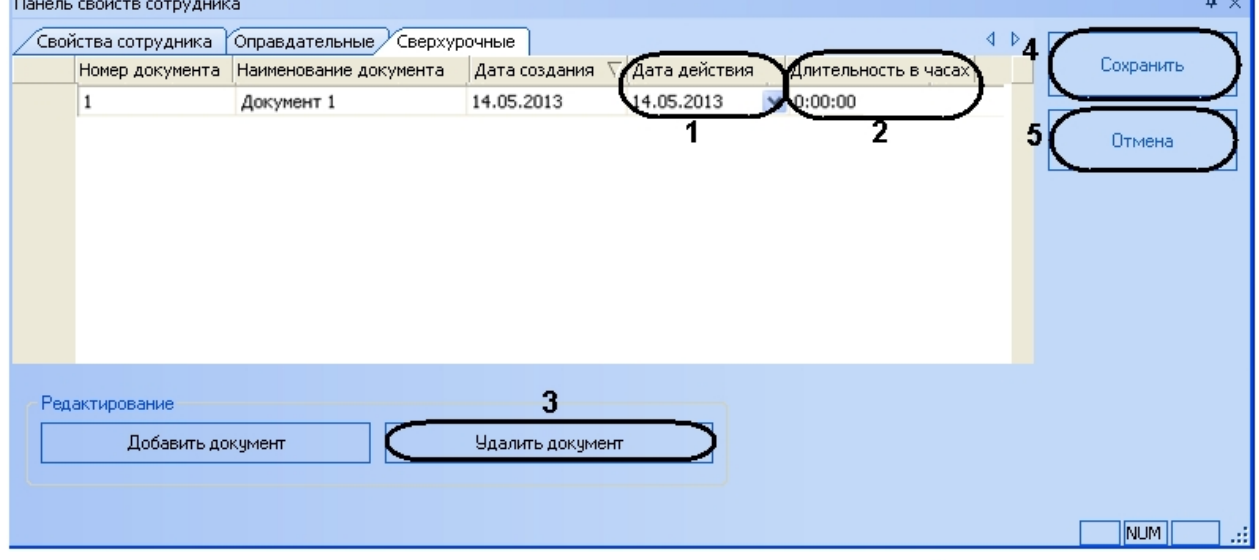

- 5. Выбрать дату действия документа из календаря, вызываемого нажатием кнопки , или ввести её в ручную в формате ДД.ММ.ГГГГ в столбце **Дата действия** (**1**).
- 6. Указать время в формате ЧЧ:ММ:СС, в течение которого будет действовать данный документ, в столбце **Длит ельность в часах** (**2**).
- 7. Для сохранения изменений необходимо нажать кнопку **Сохранить** (**4**).

#### **Примечание.** ➀

4.

Для отмены изменений необходимо нажать кнопку **Отмена** (5).

Для отмены назначения сверхурочного документа сотруднику необходимо выделить требуемый документ и нажать кнопку **Удалить документ** (**3**).

<span id="page-23-0"></span>Назначение сверхурочных документов завершено.

## **Назначение графиков работы отделам**

При назначении графика работы отделу, данный график автоматически назначается всем сотрудникам отдела.

Назначение графика работы отделу осуществляется в меню **Отделы** и проходит следующим образом:

1. Перейти в меню **Отделы**.

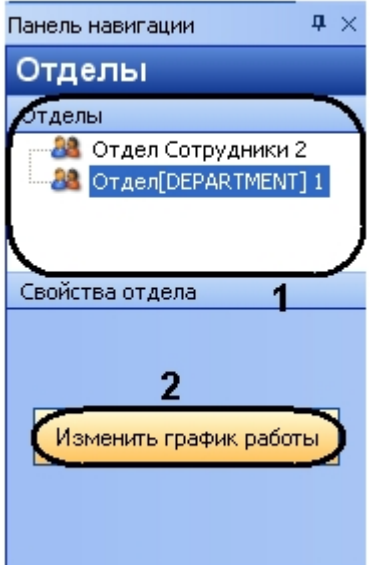

- 2. В поле **Отделы** выделить нажатием левой кнопки мыши отдел, которому необходимо назначить график работы (**1**).
- 3. Нажать кнопку **Изменить график работы** (**2**).

### Откроется окно **График работы для <Название отдела>** .

Далее назначение графика работы отдела проходит аналогично назначению графика работы сотруднику (см. раздел [Настройка графиков работы,](#page-19-3) пункты 2-7)

Настройка графика работы отдела завершена.

## <span id="page-24-0"></span>**Создание периодов работы**

Создание периодов работы осуществляется в меню **Графики работы** в подменю **Периоды работы** программного модуля *Учет рабочего времени*.

Создание периода работы проходит следующим образом:

1. Перейти на панель свойств периода работы.

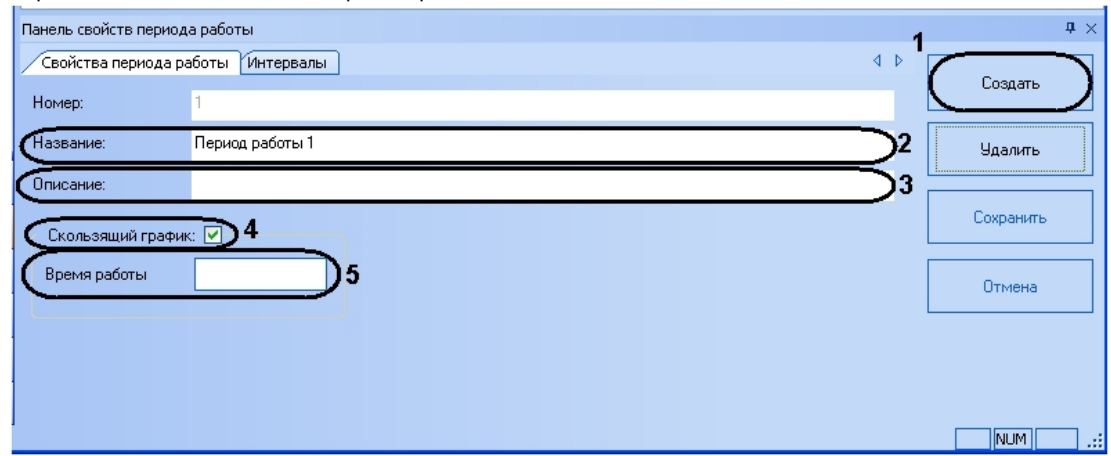

- 2. Нажать кнопку **Создать** (**1**).
- 3. В поле **Название** необходимо ввести название периода работы (**2**).
- 4. В поле **Описание** необходимо ввести описание периода работы (**3**).
- 5. Если используется скользящий график работы, необходимо установить соответствующий флажок (**4**).

### **Примечание.**

Скользящий график предполагает нерегламентированное время нахождения сотрудника на рабочем месте, но в определённом временном интервале рабочей смены.

6. Ввести время работы сотрудника по скользящему графику в формате ЧЧ:ММ:СС с клавиатуры или с помощью кнопок **вверх**-**вниз** в соответствующем поле (**5**).

#### 7. Настроить интервалы работы:

a. Перейти на вкладку **Интервалы**.

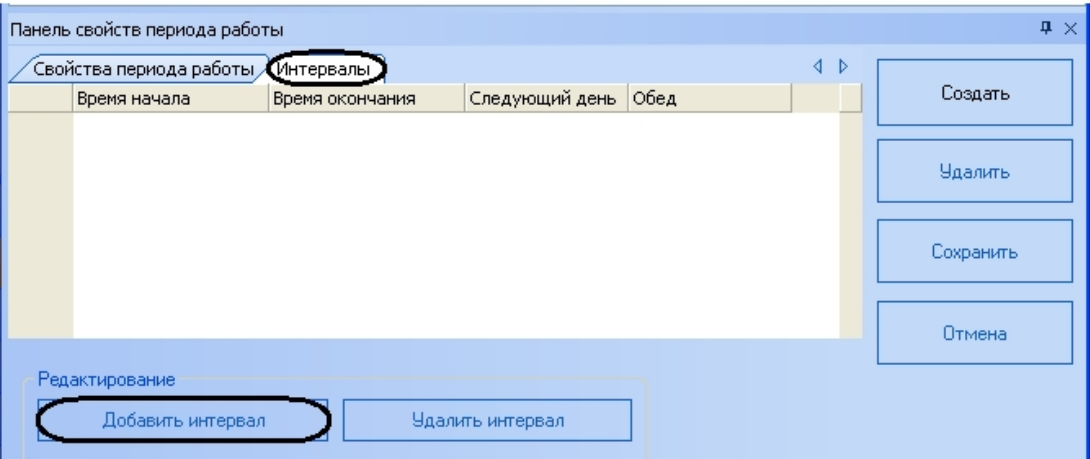

- b. Для добавления интервалов работы необходимо нажать кнопку **Добавить интервал**.
- c. В столбце **Время начала** необходимо ввести время начала интервала работы в формате ЧЧ:ММ:СС (**1**)

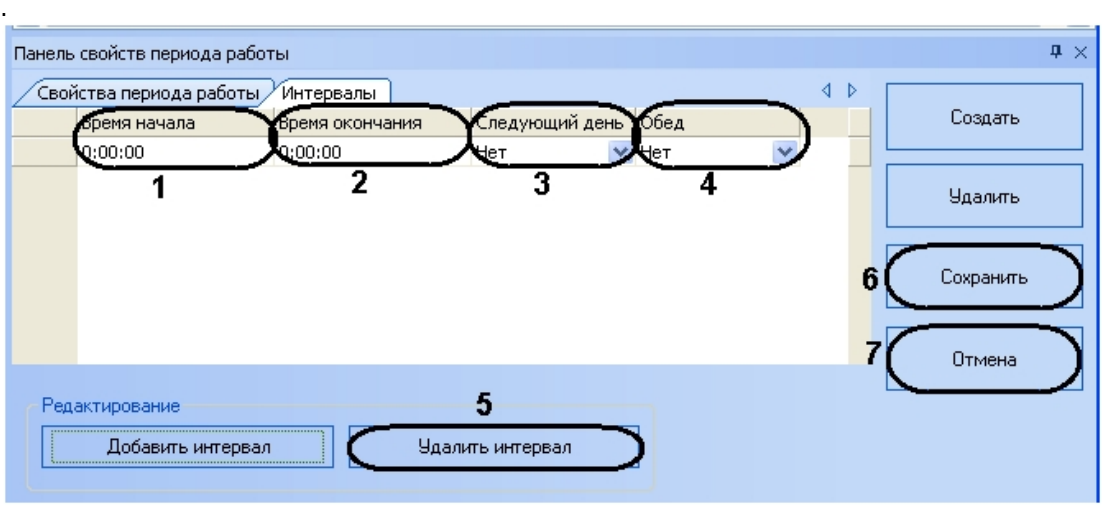

- d. В столбце **Время окончания** необходимо ввести время окончания интервала работы в формате ЧЧ:ММ:СС (**2**).
- e. В столбце **Следующий день** из раскрывающегося списка выбрать день, который будет учитываться в расчётах для периода работы (**3**).

### **Примечание.**

 С помощью данного параметра можно добавлять в расчет следующий интервал или день недели, если период предусматривает переход через полночь.

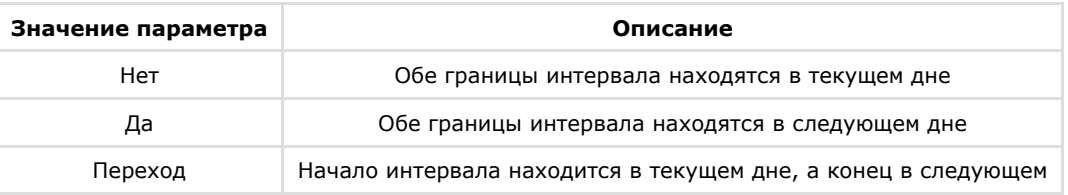

f. В столбце **Обед** из раскрывающегося списка выбрать значение, которое будет учитываться в расчётах для периода работы (**4**).

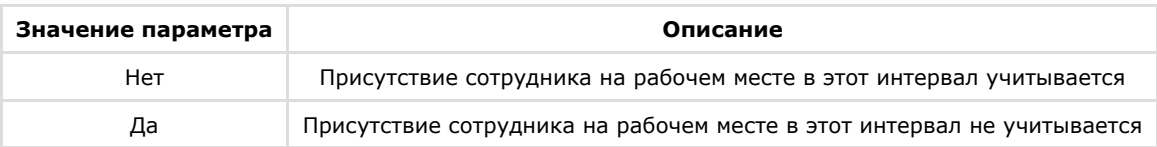

- g. Создать необходимо количество интервалов работы (см. пункты 7.2-7.5).
- 8. Для сохранения изменений необходимо нажать кнопку **Сохранить** (**6**).

#### **Примечание.** Ф

Для отмены изменений необходимо нажать кнопку Отмена (**7**).

#### **Примечание.**  $^{\circ}$

Примеры задания периодов работы:

1. Период работы с последующим днем.

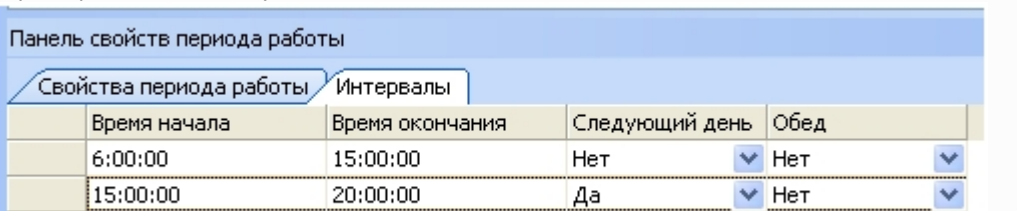

2. Дневной график с предусмотренным обеденным перерывом.

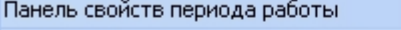

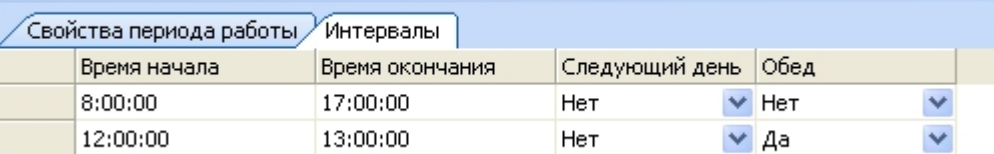

3. Период работы с переходом через полночь.

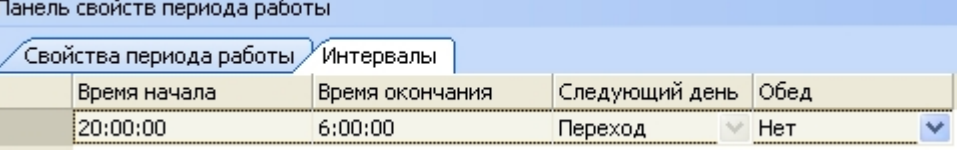

4. Отсутствие перехода через полночь (предполагается, что с 00 часов до 01 часа ночи – часовой перерыв (обед) и переход рабочего времени через полночь как таковой отсутствует).

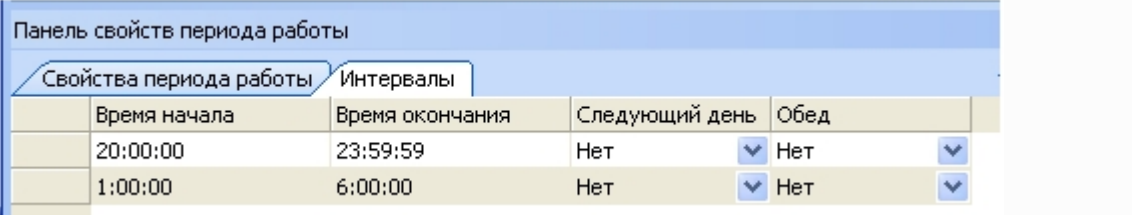

## <span id="page-26-0"></span>**Создание схем работы**

Создание схем работы осуществляется в меню **Графики работы** в подменю **Схемы работы** программного модуля *Уч ет рабочего времени*.

Создание схемы работы проходит следующим образом:

1. Перейти на панель свойств схем работы.

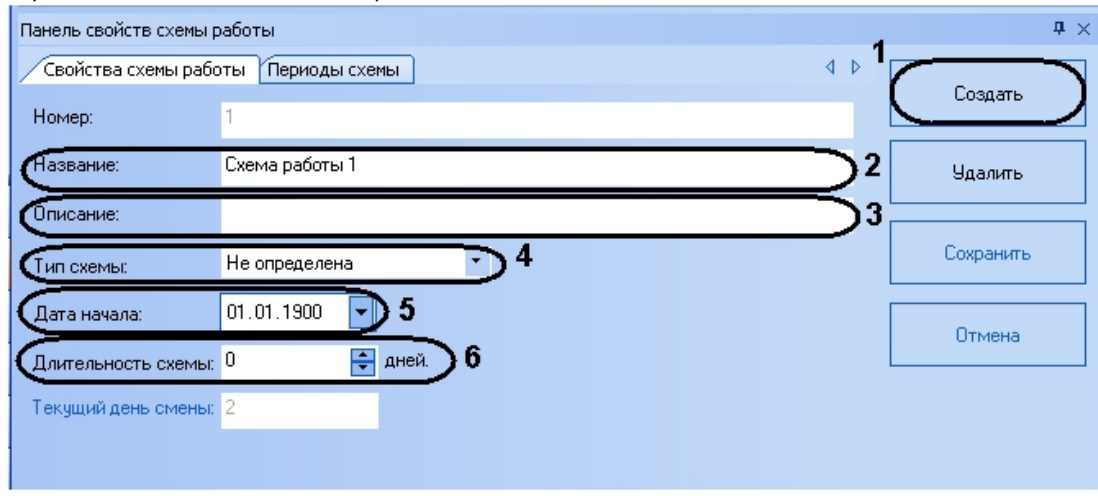

- 2. Нажать кнопку **Создать** (**1**).
- 3. В поле **Название** необходимо ввести название схемы работы (**2**).
- 4. В поле **Описание** необходимо ввести описание схемы работы (**3**).
- 5. Из раскрывающегося списка **Тип схемы** выбрать нужный тип схемы (**4**).
	- Примечание. Тип схемы определяет длительность схемы в днях. Доступны 3 типа длительности схемы:
		- a. **Недельная** длительность схемы 7 дней.
		- b. **Сменная** длительность схемы устанавливает вручную.
- c. **Месячная** длительность схемы 31 день.
- 6. Установить дату начала работы схемы из календаря, вызываемого нажатием кнопки , или ввести её в ручную в формате ДД.ММ.ГГГГ в поле **Длительность схемы** (**5**).
- 7. Если выбран тип схемы **Сменная**, установить с помощью кнопок **вверх**-**вниз** длительности схемы в днях в соответствующем поле (**6**).

#### **Примечание.** Ο

В поле **Текущей день схемы** отображается порядковый номер дня смены в данный день.

8. Задать дням схемы периоды работы:

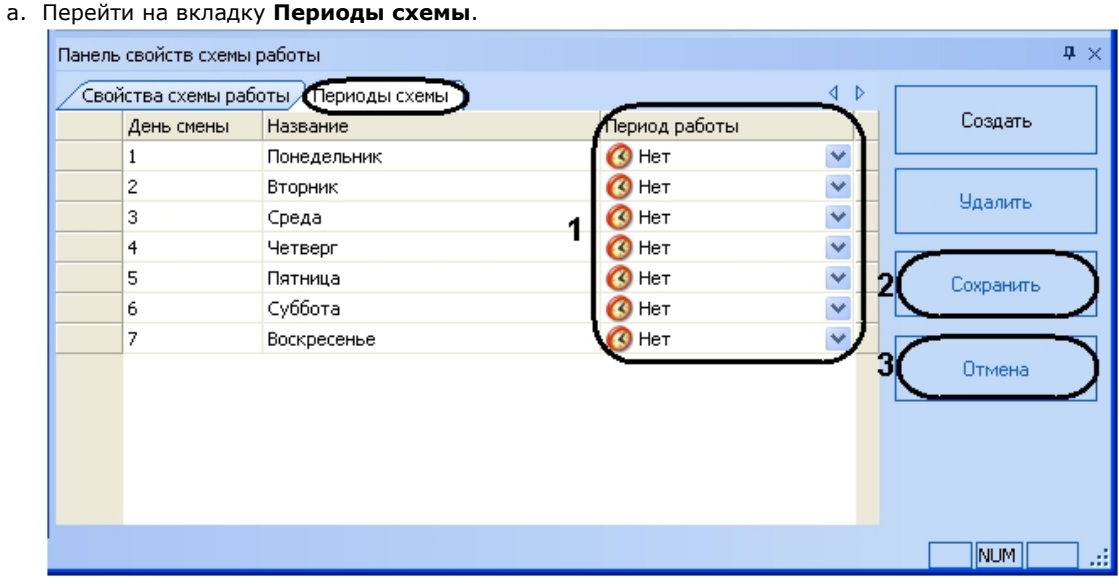

### **Примечание.**

 На данной вкладке в таблице отображаются дни схемы, согласно установленной длительности схемы. Если выбран тип схемы – **Недельная**, таблица содержит 7 дней схемы.

- b. Для каждого дня схемы выбрать соответствующий период работы из раскрывающегося списка в столбце **Период работы** (**1**).
- 9. Для сохранения изменений необходимо нажать кнопку **Сохранить** (**2**).

#### **Примечание.** ന

Для отмены изменений необходимо нажать кнопку **Отмена** (**3**).

<span id="page-27-0"></span>Создание схемы работы завершено.

## **Создание графиков работы**

Создание графиков работы осуществляется в меню **Графики работы** в подменю **Графики работы** программного модуля *Учет рабочего времени*.

Создание графика работы проходит следующим образом:

1. Перейти на панель свойств графика работы.

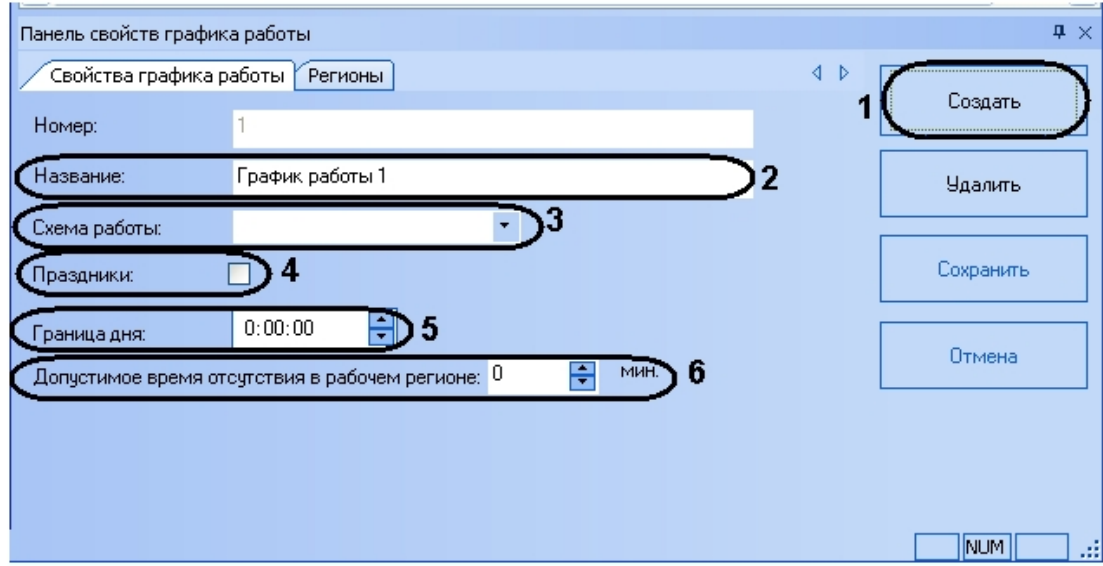

- 2. Нажать кнопку **Создать** (**1**).
- 3. В поле **Название** необходимо ввести название графика работы (**2**).
- 4. Выбрать схему работы для данного графика из соответствующего раскрывающегося списка (**3**).
- 5. Установить флажок **Праздники**, если необходимо учитывать праздничные дни для данного графика работы ( **4**).
- 6. В поле **Граница дня** необходимо ввести в ручную или с помощью кнопок **вверх**-**вниз** время в формате ЧЧ:ММ:СС, с которого начинается день (**5**).
- 7. В поле **Допустимое время отсутствия в рабочем регионе** установить вручную или кнопками **вверх**-**вниз** время (в минутах) отсутствия на рабочем месте (в области, определяемой объектом **Раздел**), которое не будет считаться выходом с работы (**6**).
- 8. Настроить рабочие области данного графика работы:
	- a. Перейти на вкладку **Регионы**.

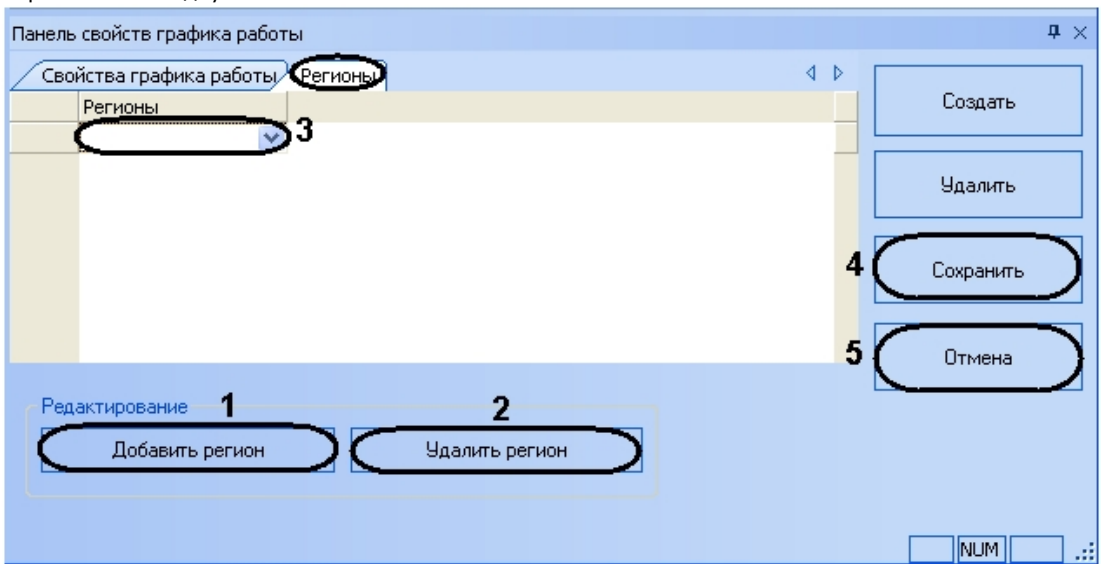

- b. Нажать кнопку **Добавить регион** (**1**).
- В результате в таблице **Регионы** отобразится пустой раскрывающийся список (**3**).
- c. Из раскрывающегося списка выбрать объект **Регион** (созданный в ПК *Интеллект*), который будет соответствовать рабочей области данного графика работы (**3**). Время нахождения сотрудника, работающего по данному графику работы, в рабочей области считается рабочим временем сотрудника. Для обеспечения корректности расчета, назначение рабочих областей каждому графику работы является обязательным условием. Количество рабочих областей, которые будут включены в данный график, не ограничено.
- d. Добавить требуемое количество рабочих областей (см. пункты 8.a-8.c).

#### **Примечание.** (ï)

 Для удаления рабочей области необходимо выделить данную область и нажать кнопку **Удали ть регион** (**2**).

9. Для сохранения изменений необходимо нажать кнопку **Сохранить** (**4**).

### **Примечание.**

Для отмены изменений необходимо нажать кнопку **Отмена** ( **5**).

Создание графиков работы завершено.

## <span id="page-29-0"></span>**Назначение праздничных дней**

Назначение праздничных дней осуществляется в меню **Графики работы** в подменю **Праздники** программного модуля *Учет рабочего времени*.

Назначение праздничных дней проходит следующим образом:

1. Перейти в подменю **Праздники**.

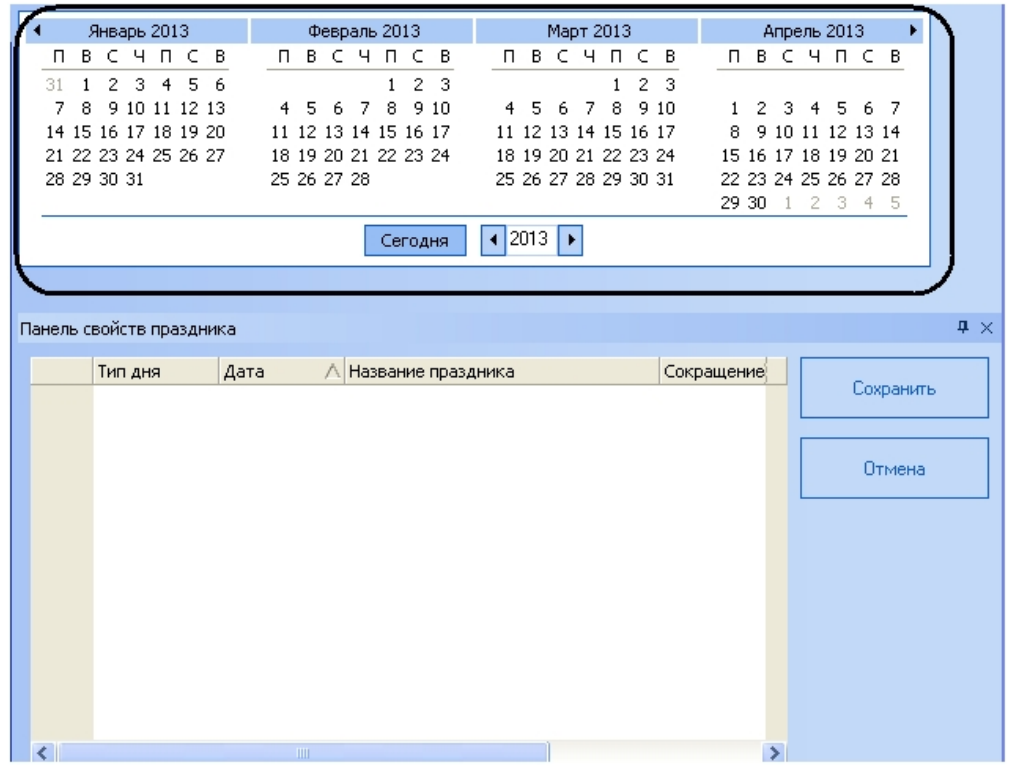

- 2. Для установки праздничных дней необходимо двойным щелчком мыши выделить необходимые день (ячейки окрасятся в красный цвет).
- 3. Для установки предпраздничных дней необходимо тройным щелчком мышь выделить необходимые дни (ячейки окрасятся в оранжевый цвет).

На панель свойств праздника отобразятся выбранные праздничные и предпразничные дни.

 $\overline{u} \times$ Панель свойств праздника Тип дня Дата .<br>Название праздника День недели Сокращение рабочего времени ٩ Сохранить .<br>Название праздника **Праздничный**  $01.05$ anan di Предпразднич 08.05.2013 ooloo Среда Отмена 2 1  $\sqrt{\text{num}}$ 

- 4. В соответствующих строках столбца **Название праздника** ввести названия данных праздников (**1**).
- 5. Для предпразничных дней в соответствующих строках столбца **Сокращение рабочего времени** ввести время в формате ЧЧ:ММ:СС, на которое будет сокращен рабочей день (**2**).
- 6. Для сохранения назначенных праздничных дней необходимо нажать кнопку **Сохранить** (**3**).

#### **Примечание.** ൘

Для отмены внесенных изменений необходимо нажать кнопку **Отмена** (**4**).

<span id="page-29-1"></span>Назначение праздничных дней завершено.

### **Создание документов**

## <span id="page-30-0"></span>**Создание оправдательных документов**

Создание оправдательных документов осуществляется в меню **Документы** в подменю **Оправдательные** программн ого модуля *Учет рабочего времени*.

Создание оправдательного документа проходит следующим образом:

1. Перейти на панель свойств документа.

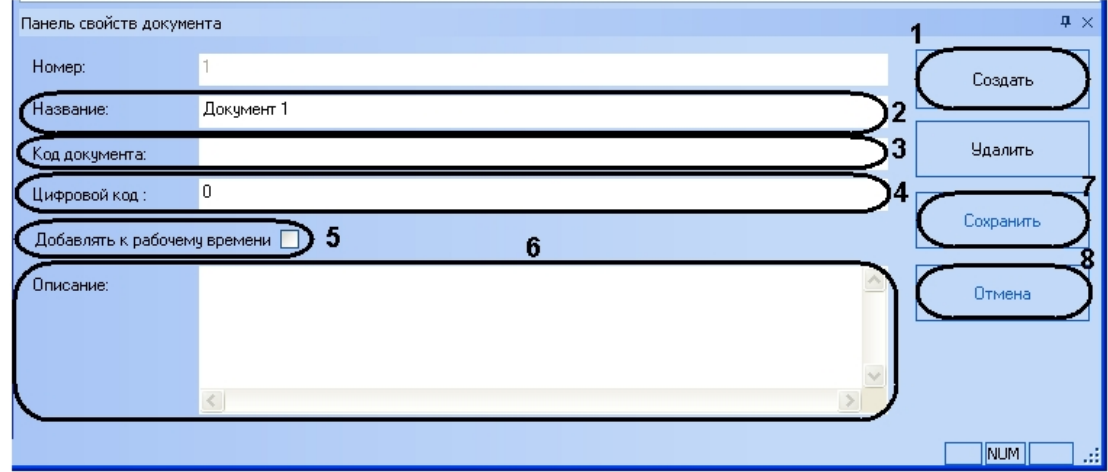

- 2. Нажать кнопку **Создать** (**1**).
- 3. Ввести название документа в поле **Название** (**2**).
- 4. Ввести буквенный код (или второй цифровой код) документа в поле **Код документа** (**3**).
- 5. Ввести уникальный цифровой код документа в поле **Цифровой код** (**4**).
- 6. Если необходимо, чтобы время, в течение которого сотрудник отсутствовал на рабочем месте, добавлялось к общему рабочему времени, установить флажок **Добавлять к рабочему времени** (**5**).
- 7. В поле **Описание** можно добавить комментарий к данному документу (**6**).
- 8. Для сохранения документа необходимо нажать кнопку **Сохранить** (**7**).

#### **Примечание.** ന

Для отмены изменений необходимо нажать кнопку **Отмена** (**8**).

Создание оправдательного документа завершено.

### <span id="page-30-1"></span>**Создание сверхурочных документов**

Создание сверхурочных документов осуществляется в меню **Документы** в подменю **Сверхурочные** программного модуля *Учет рабочего времени*.

Создание сверхурочного документа проходит следующим образом:

1. Перейти на панель свойств документа.

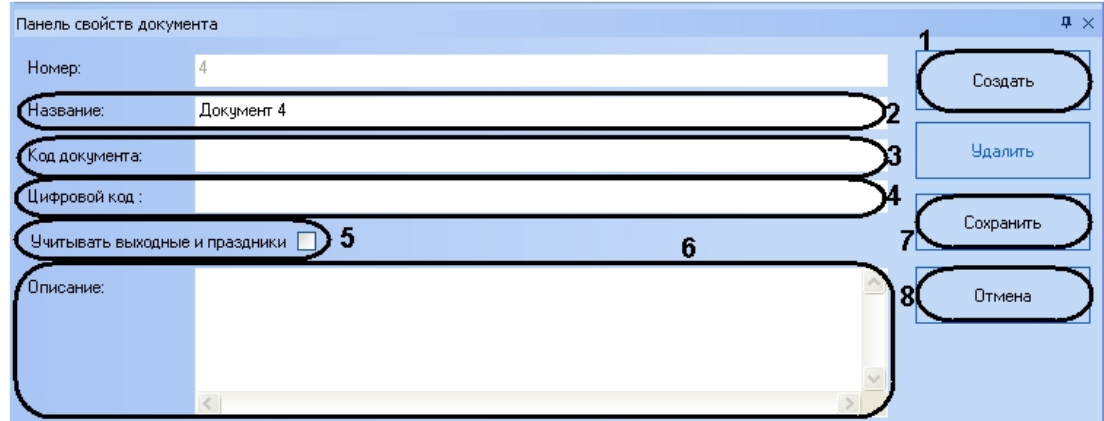

- 2. Нажать кнопку **Создать** (**1**).
- 3. Ввести название документа в поле **Название** (**2**).
- 4. Ввести буквенный код (или второй цифровой код) документа в поле **Код документа** (**3**).
- 5. Ввести уникальный цифровой код документа в поле **Цифровой код** (**4**).
- 6. Если необходимо, чтобы при выходе сотрудника на работу в выходной или праздничный день учитывалось данное отработанное время, установить флажок **Учитывать выходные и праздники** (**5**).
- 7. В поле **Описание** можно добавить комментарий к данному документу (**6**).
- 8. Для сохранения документа необходимо нажать кнопку **Сохранить** (**7**).

<span id="page-31-0"></span>Создание оправдательного документа завершено.

## **Поиск учетных записей**

Поиск учетных записей пользователей (автотранспорта) осуществляется в меню **Поиск** программного модуля *Учет рабочего времени*.

Поиск проходит следующим образом:

1. Перейти в меню **Поиск**.

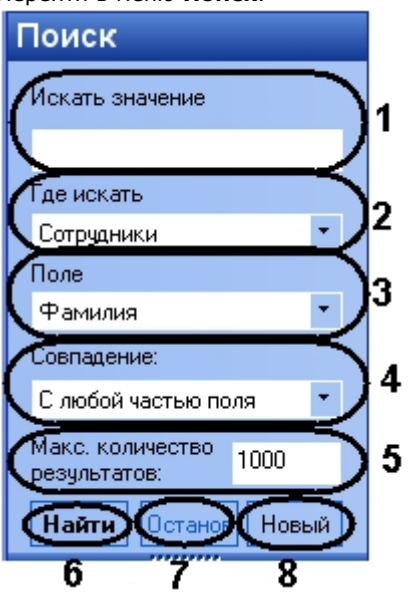

- 2. В поле **Искать значение** ввести значение, по которому необходимо произвести поиск (**1**).
- 3. Из раскрывающегося списка **Где искать** выбрать подразделение (**Сотрудники**, **Клиенты**, **Посетители**, **Авто транспорт**), по которому необходимо произвести поиск (**2**).
- 4. Из раскрывающегося списка **Поле** выбрать поле учетной записи, по которому необходимо произвести поиск ( **3**).
- 5. Из раскрывающегося списка **Совпадение** выбрать тип поиска (**4**).

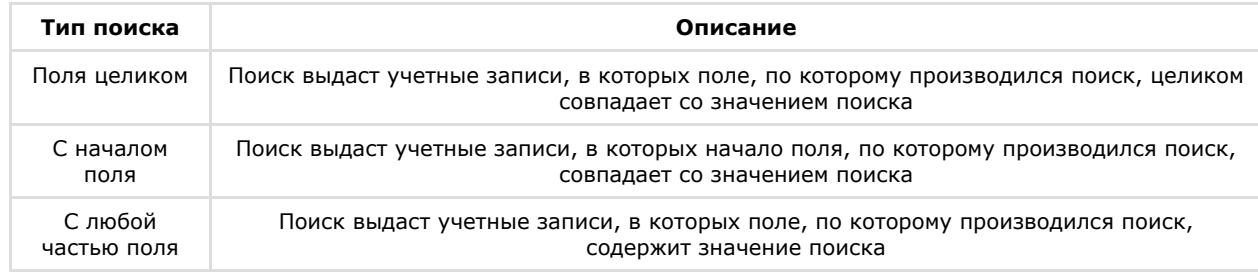

- 6. В поле **Макс. количество** необходимо ввести значение, соответствующее максимальному количеству результатов поиска (**5**).
- 7. Для запуска поиска необходимо нажать кнопку **Найти** (**6**).

### **Примечание.**

Для остановки поиска необходимо нажать кнопку **Остановить** (**7**).

После окончания поиска появится сообщение о количестве найденных учетных записей. В информационном поле отобразятся результаты поиска.

Поиск завершен Найдено 2 посетитель(-я,-ей)

<span id="page-31-1"></span>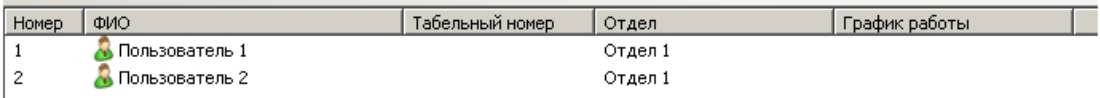

## **Отчеты**

При переходе в меню **Отчеты** запускается подсистема web-отчетов *Report System*. Информация по настройке и работе с данной подсистемой приведена в документе [Подсистема web-отчетов «Report System». Руководство](https://doc.axxonsoft.com/confluence/display/rpt31/Intellect+Web+Report+System+3.1) [пользователя](https://doc.axxonsoft.com/confluence/display/rpt31/Intellect+Web+Report+System+3.1).

# <span id="page-32-0"></span>**ПРИЛОЖЕНИЕ 1. Настройка объектов ПК ACFA Intellect для работы с модулем Учет рабочего времени**

Пусть имеется схема с одним рабочим регионом.

Простая схема с одним рабочим регионом

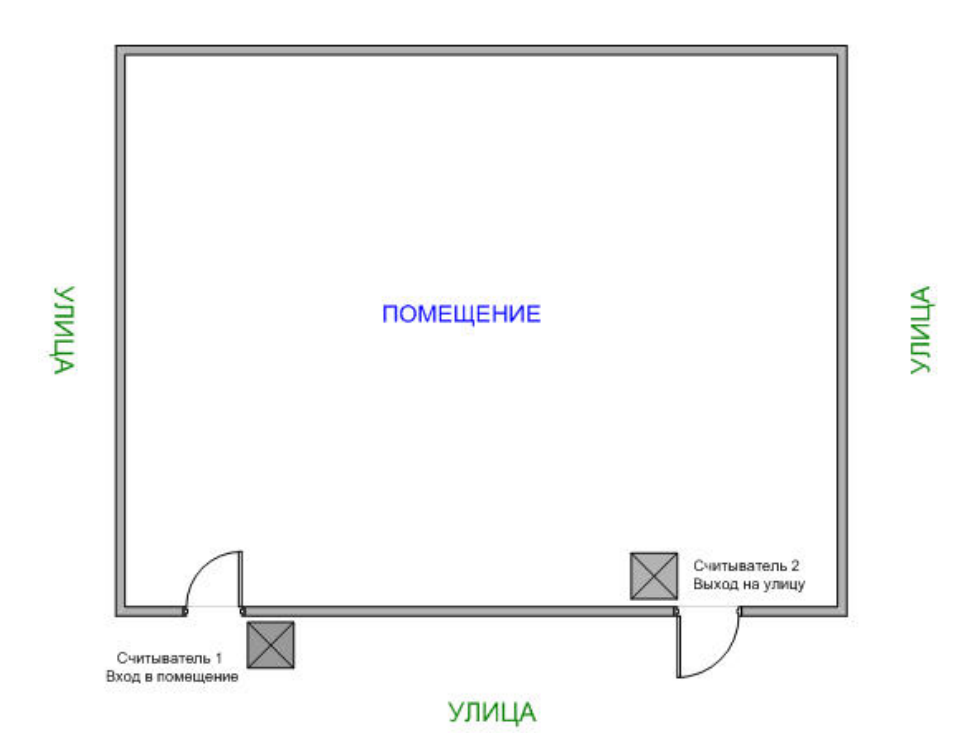

В таком случае необходимо произвести следующие настройки в ПК *ACFA Intellect*:

1. Создать два объекта **Раздел**, соответствующих рабочему региону и улице. Объекты **Раздел** создаются на базе объекта **Область** на вкладке **Программирование** диалогового окна **Настройка системы**. Пусть разделы называются ПОМЕЩЕНИЕ и УЛИЦА.

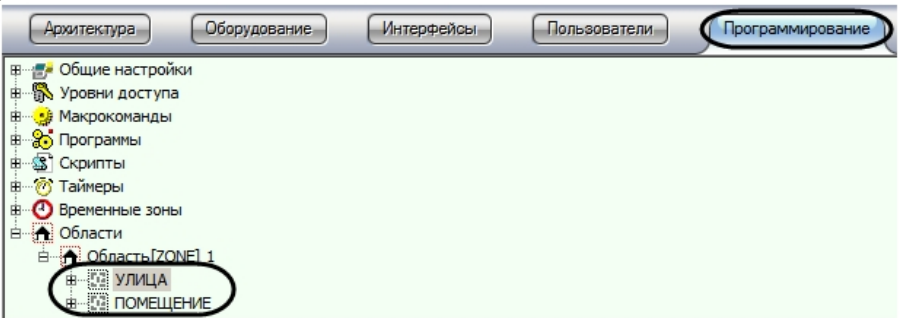

2. Настроить считыватели используемой СКУД, указав созданные объекты **Регион** в полях **Вход в** и **Выход из** в соответствии с местом установки настраиваемого считывателя: на входе или на выходе из помещения.

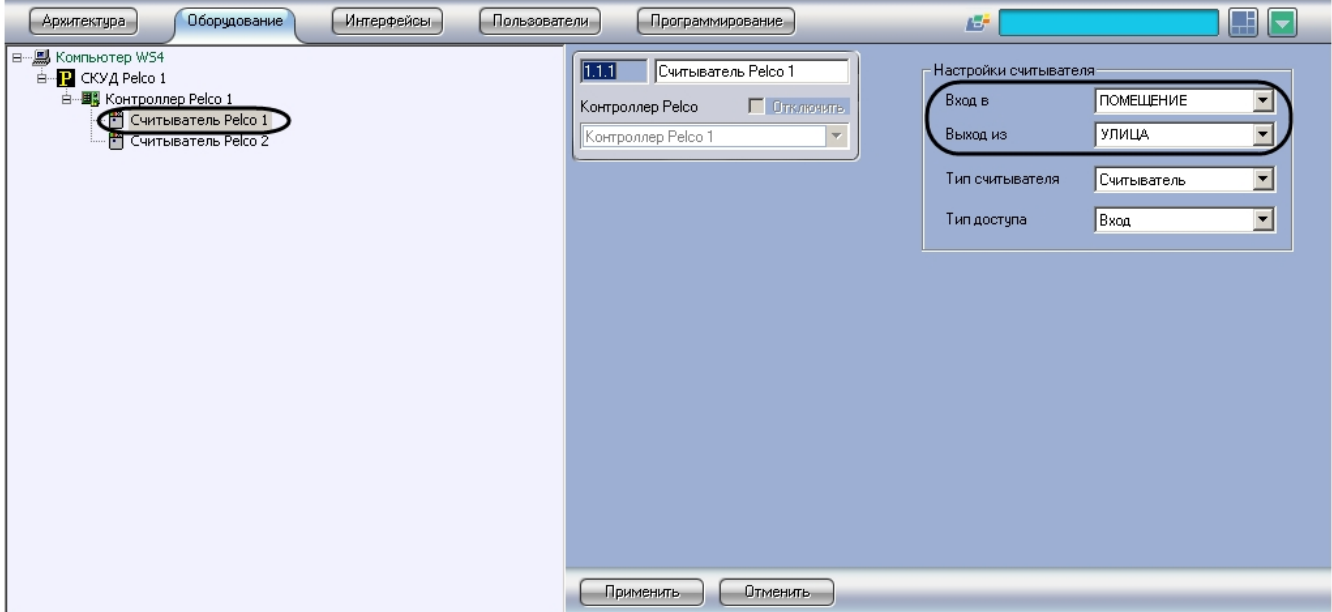

# <span id="page-33-0"></span>**ПРИЛОЖЕНИЕ 2. Работа с утилитой updateDB.exe**

## <span id="page-33-1"></span>**Запуск утилиты updateDB.exe**

Запуск утилиты updateDB.exe может быть произведен из папки **Tools** директории установки ПК *Интеллект* запуском исполняемого файла updateDB.exe.

## <span id="page-33-2"></span>**Обновление базы данных при помощи утилиты updateDB.exe**

Перед началом работы c программным модулем *Учет рабочего времени* необходимо обновить базу данных при помощи утилиты *updateDB.exe* следующим образом:

1. Запустить утилиту *updateDB.exe*.

**Внимание!**

Λ

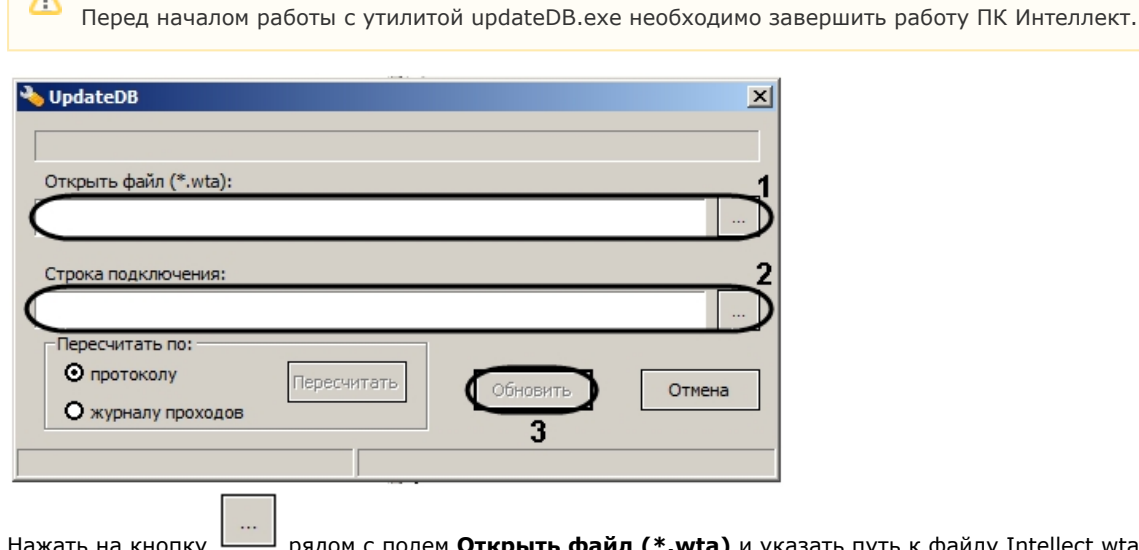

- 2. H наль файл (\*.wta) и указать путь к файлу Intellect.wta (1). Данный файл располагается в директории установки ПК *Интеллект* в папке **Tools**.
- 3. Нажать на кнопку <sup>1</sup> Нажать на кнопку рядом с полем **Строка подключения** (**2**)**.** Будет открыто окно **Свойства канала передачи данных** для настройки строки подключения к базе данных. Необходимо настроить подключение сл едующим образом:

a. На вкладке **Поставщик данных** выбрать наименование поставщика данных(**1**).

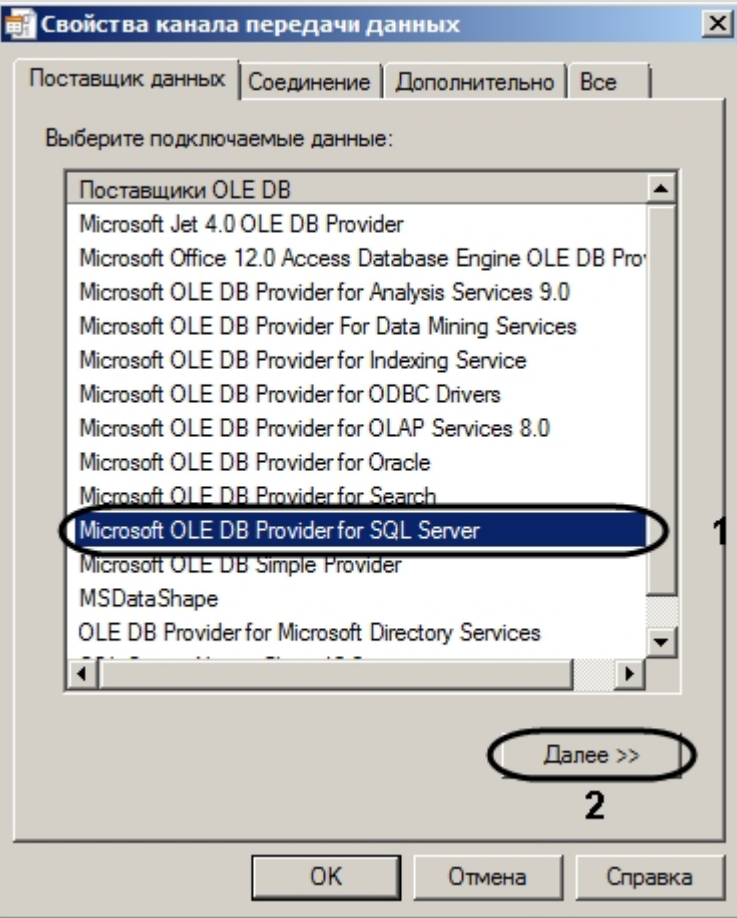

- b. Нажать на кнопку **Далее >>** (**2**). Будет осуществлен переход на вкладку **Соединение**.
- c. Указать в поле **Выберите или введите имя сервера** имя сервера базы данных (**3**).

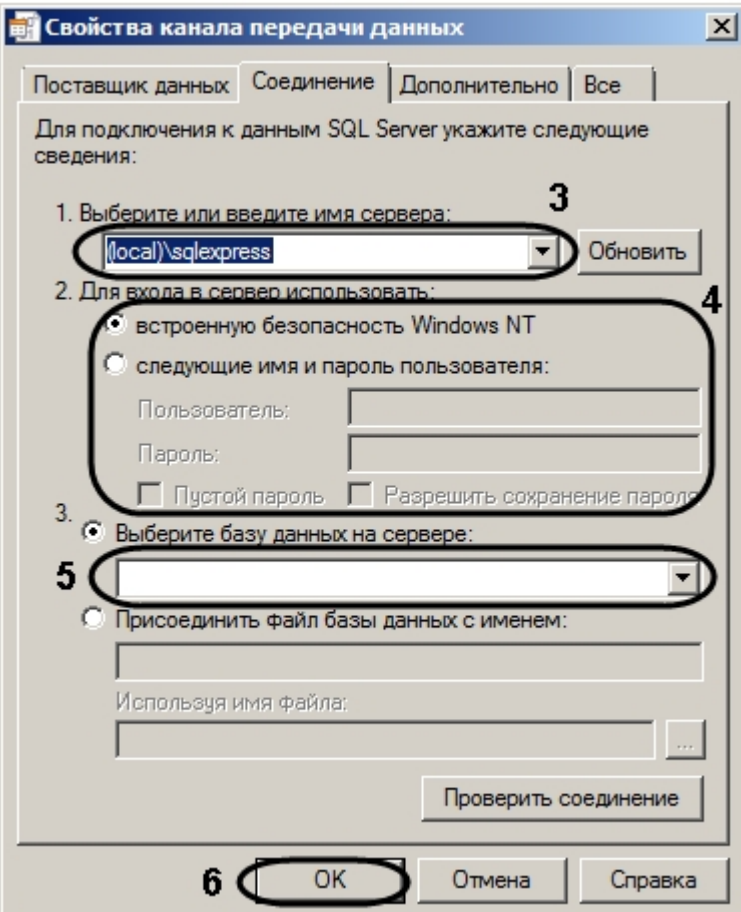

d. Установить переключатель в положение, соответствующее способу аутентификации на выбранном сервере (**4**). Аутентификация на MS SQL сервере осуществляется по учетной записи пользователя, авторизированного в ОС Windows, или по имени пользователя (логину) и паролю, которыми защищено подключение к MS SQL серверу.

- e. Из раскрывающегося списка **Выберите базу данных на сервере** выбрать базу данных *Интеллект* (**5**)
- f. Нажать на кнопку **ОК** (**6**). .
- 4. Нажать на кнопку **Обновить** (**3**).

Обновление базы данных при помощи утилиты *updateDB.exe* завершено.

## <span id="page-35-0"></span>**Пересчет базы данных при помощи утилиты updateDB.exe**

В случае, если необходимо, чтобы учитывались все проходы, как уже имевшиеся в базе данных перед установкой и настройкой модуля *Учет рабочего времени*, так и появившиеся после его установки, необходимо после запуска модуля *Учет рабочего времени* в ПК *Интеллект* выполнить пересчет базы данных следующим образом:

### **Примечание.**

По умолчанию учитываются только проходы, которые осуществлялись после установки и настройки модуля Учет рабочего времени.

1. Запустить утилиту updateDB.exe.

#### **Внимание!** Λ

Перед началом работы с утилитой updateDB.exe необходимо завершить работу ПК *Интеллект*.

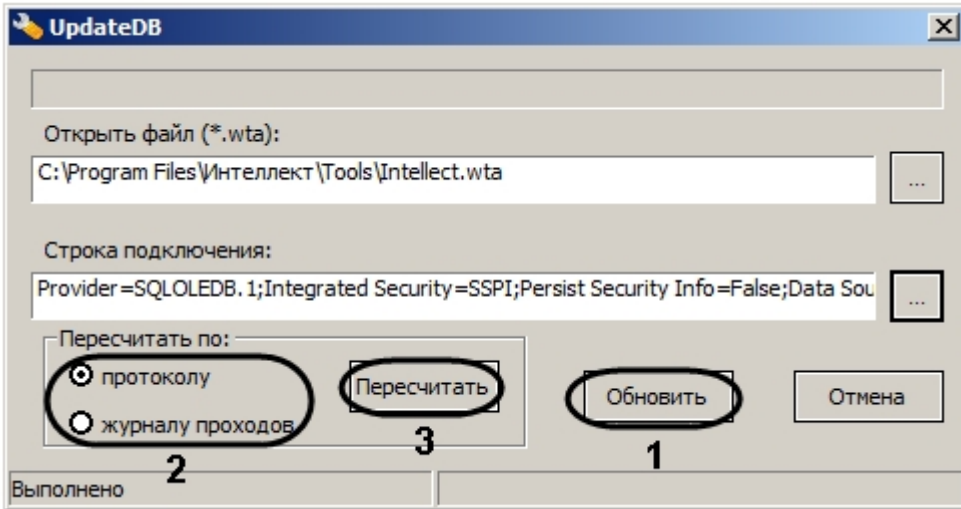

- 2. Нажать на кнопку **Обновить** (**1**). Дождаться окончания обновления базы данных.
- 3. Установить переключатель **Пересчитать по** в положение **протоколу** (**2**):

#### **Примечание.** ⋒

Пересчет по журналу проходов используется в случае, если установлена устаревшая версия модуля *У чет рабочего времени*.

4. Нажать на кнопку **Пересчитать** (**3**).

Пересчет базы данных завершен.